### Register your product and get support at www.philips.com/welcome

## **PicoPix**

PPX3610

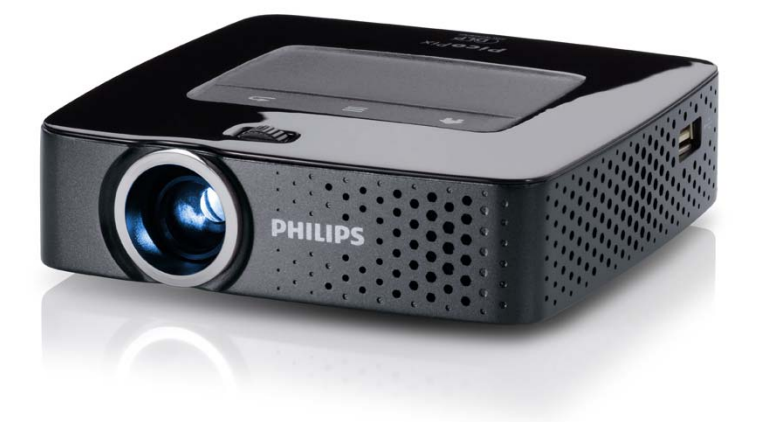

NL Handleiding

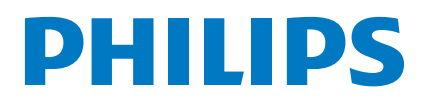

## **Inhoudsopgave**

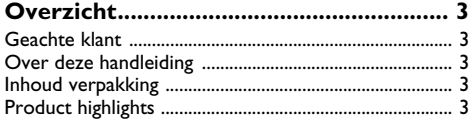

#### **[1 Algemene veiligheidsinstructies.........](#page-3-0) 4**

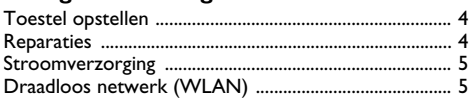

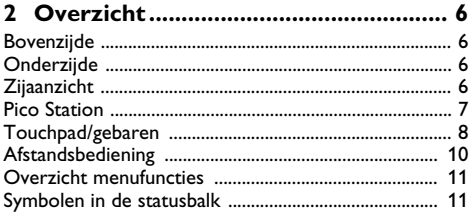

#### **[3 Eerste ingebruikneming....................](#page-11-0) 12**

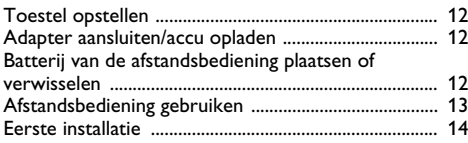

#### **[4 Weergavetoestel aansluiten.............](#page-14-0) 15**

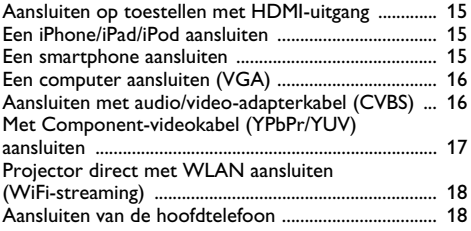

#### **[5 Geheugen............................................](#page-18-0) 19** Geheugenkaart plaatsen

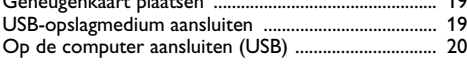

### **[6 Draadloos netwerk \(WLAN\)............](#page-20-0) 21**

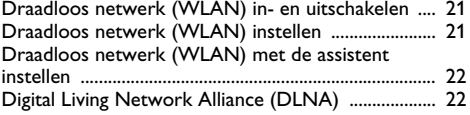

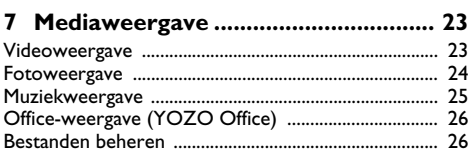

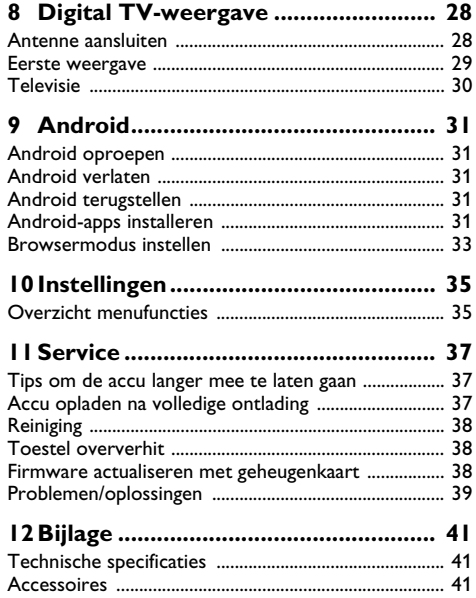

## <span id="page-2-0"></span>**Overzicht**

### <span id="page-2-1"></span>**Geachte klant**

Wij bedanken u hartelijk dat u voor onze Pocket Projector gekozen hebt.

Veel plezier met uw toestel en zijn veelvoudige functies!

### <span id="page-2-2"></span>**Over deze handleiding**

Met de installatiehulp op de volgende bladzijden kunt u uw toestel snel en gemakkelijk in gebruik nemen. Gedetailleerde beschrijvingen vindt u in de volgende hoofdstukken van deze handleiding.

Lees de handleiding nauwkeurig. Let op de veiligheidsinstructies om een correcte werking van uw toestel te garanderen. De fabrikant kan niet aansprakelijk worden gesteld voor enig gebruik dat afwijkt van het in de instructies beschreven gebruik.

### **Gebruikte symbolen**

#### *Opmerking*

#### **Tips en Trucs**

Met dit symbool zijn tips gekenmerkt die de bediening van uw toestel efficiënter en eenvoudiger maken.

#### **VOORZICHTIG!**

#### **Apparatuurschade en gegevensverlies!**

Dit symbool waarschuwt voor schade aan het toestel evenals mogelijk gegevensverlies. Ondeskundig gebruik kan tot deze schade leiden.

#### **GEVAAR!**

#### **Gevaar voor personen!**

Dit symbool waarschuwt voor gevaren voor personen. Door onoordeelkundig gebruik kan lichamelijk letsel of schade optreden.

### <span id="page-2-3"></span>**Inhoud verpakking**

- $\bullet$  Afstandsbediening
- 2 PicoPix-projector
- $\bigcirc$  Netadapter
- $\bullet$  USB-kabel
- $\Theta$  HDMI-kabel
- 6 Quick Start Guide
- $\bullet$  Tas

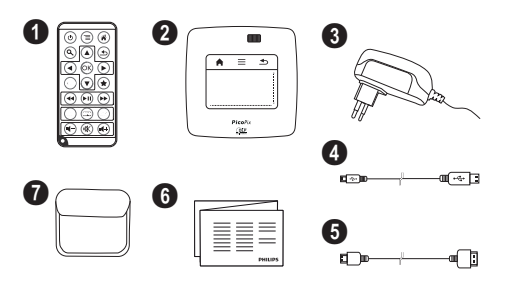

### <span id="page-2-4"></span>**Product highlights**

#### **Aansluiten op toestellen met HDMI-uitgang**

Met de HDMI op Mini-HDMI-kabel kunt u de projector op een computer of laptop aansluite[n \(zie ook hoofd](#page-14-0)[stuk Weergavetoestel aansluiten, pagina](#page-14-0) 15).

#### **Projector direct met WLAN aansluiten (WiFi-streaming)**

Met de PicoPixWlink-software kunt u de projector via uw draadloze netwerk op een computer of een laptop aansluiten. Hiervoor moeten beide toestellen met hetzelfde draadloze netwerk verbonden zij[n \(zie ook](#page-17-0) [hoofdstuk Projector direct met WLAN aansluiten](#page-17-0) [\(WiFi-streaming\), pagina](#page-17-0) 18).

#### **Office-weergave (YOZO Office)**

Met YOZO Office kunt u documenten weergeven [\(zie](#page-25-0) [ook hoofdstuk Office-weergave \(YOZO Office\),](#page-25-0) [pagina](#page-25-0) 26).

## <span id="page-3-0"></span>**1 Algemene veiligheidsinstructies**

Breng geen instellingen en veranderingen aan die niet in deze handleiding zijn beschreven. Door onoordeelkundig gebruik kan lichamelijk letsel of schade, toestelschade of gegevensverlies optreden. Let op alle aangegeven waarschuwings- en veiligheidsinstructies.

### <span id="page-3-1"></span>**Toestel opstellen**

Het toestel is uitsluitend bedoeld voor gebruik binnenshuis. Het toestel moet veilig en stabiel op een effen oppervlak staan. Leg alle kabels zo dat er niemand over kan vallen, dat er zich niemand kan verwonden of dat het toestel wordt beschadigd.

Sluit het toestel niet in vochtige ruimtes aan. Raak de netstekker of de netaansluiting nooit met natte handen aan.

De ruimte waarin het toestel staat moet voldoende worden verlucht.Het toestel niet toedekken! Plaats het toestel niet in gesloten kasten of kisten.

Plaats het niet op een zachte ondergrond zoals dekens of tapijten. Dek de ventilatiesleuf niet toe. Het toestel kan anders oververhit en in brand geraken.

Bescherm het toestel tegen direct zonlicht, hitte, grote temperatuurverschillen en vochtigheid. Zet het toestel niet in de buurt van de verwarming of de airconditioning. Let op de informatie in de technische specificaties met betrekking tot temperatuur en luchtvochtigheid.

Als het toestel voor langere tijd wordt gebruikt, wordt het oppervlak heet en er verschijnt een waarschuwingssymbool op de projectie. [\(zie ook hoofdstuk Symbolen](#page-10-1)  [in de statusbalk, pagina](#page-10-1) 11) Het toestel gedraagt zich als volgt:

- **1** De ventilator wordt in de maximale stand geschakeld.
- **2** Bij maximale helderheidsstand verschijnt het oververhittingssymbool in het display en het toestel schakelt automatisch over in de minimale helderheidsstand.
- **3** In de minimale helderheidsstand verschijnt het oververhittingssymbool voor drie seconden midden in het display. Vervolgens schakelt het toestel zich automatisch uit.

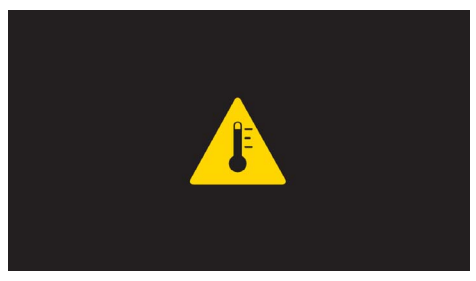

Zodra het toestel is afgekoeld, kunt u de weergave voortzetten.

Er mogen geen vloeistoffen in het toestel geraken. Zet het toestel uit en haal het van het stroomnet wanneer vloeistoffen of vreemde deeltjes in het toestel zijn geraakt en laat uw toestel door een technische servicedienst onderzoeken.

Behandel het toestel met zorg. Raak de lens niet aan. Plaats nooit zware, harde of scherpe voorwerpen op het toestel of het netsnoer.

Wanneer het toestel te warm wordt of wanneer er rook uit het toestel komt, schakel het toestel dan meteen uit en haal het van het stroomnet. Laat uw toestel door een technische servicedienst onderzoeken. Om te vermijden dat een brand uitbreidt, moeten open vlammen uit de buurt van het toestel worden gehouden.

Onder de volgende omstandigheden kan condensvorming aan de binnenkant van het toestel ontstaan, hetgeen tot onjuist functioneren leidt:

- als het toestel vanuit een koude naar een warme ruimte wordt gebracht;
- na het opwarmen van een koude ruimte;
- bij plaatsing in een vochtige ruimte.

Ga als volgt te werk om condensvorming te voorkomen:

- **1** Doe het toestel in een plastic zak voordat u het naar een andere ruimte brengt, zodat het zich aan het de temperatuur en vochtigheidsgraad in de nieuwe ruimte kan aanpassen.
- **2** Wacht één tot twee uur voordat u het toestel uit de plastic zak haalt.

Het toestel mag niet in een zeer stoffige omgeving worden gebruikt. Stofdeeltjes en andere vreemde voorwerpen zouden het toestel kunnen beschadigen.

Stel het toestel niet bloot aan extreme trillingen. Interne onderdelen kunnen daardoor worden beschadigd.

Laat uw kinderen niet zonder toezicht met het toestel omgaan. De verpakkingsfolie mag niet in de handen van kinderen geraken.

### <span id="page-3-2"></span>**Reparaties**

Repareer uw toestel niet zelf. Ondeskundig onderhoud kan tot lichamelijke en materiële schade leiden. Laat uw toestel uitsluitend door een geautoriseerde servicedienst repareren.

Op de garantiekaart vindt u informatie over geautoriseerde reparatiecentra.

Verwijder het typeplaatje van uw toestel niet, anders komt de garantie te vervallen.

### <span id="page-4-0"></span>**Stroomverzorging**

Gebruik uitsluitend de meegeleverde voedingsadapter (zie Bijlage/Technische gegevens). Controleer of de netspanning van de adapter overeenkomt met de netspanning die op de opstelplaats beschikbaar is. Het juiste voltage is op het toestel vermeld.

De capaciteit van de accu wordt naar verloop van tijd langzaam minder. Wanneer het toestel alleen met de adapter werkt, is de accu defect. Neem contact op met een goedgekeurd reparatiecentrum om de accu te vervangen.

Probeer niet de accu zelf te vervangen. Verkeerd gebruik van de accu of het gebruik van een verkeerd type accu kan beschadigingen aan het toestel of verwondingen veroorzaken.

#### **GEVAAR!**

**Ontploffingsgevaar indien onjuist batterijtype wordt gebruikt**

Probeer niet de accu zelf te vervangen.

**Bij gebruik van het verkeerde type batterij bestaat er explosiegevaar.**

Schakel het toestel met de aan/uit-schakelaar uit voordat u de adapter uit de contactdoos haalt.

Schakel het toestel uit en sluit het af van de stroomvoorziening voordat u het schoonmaakt. Gebruik een zacht, pluisvrij doekje. Gebruik nooit vloeibare, gasvormige of licht ontvlambare reinigingsmiddelen (sprays, schurende middelen, politoeren, alcohol). Er mag geen vocht in het toestel geraken.

#### **GEVAAR!**

#### **Hoogenergetische LED**

Dit toestel is uitgerust met een hoogenergetische LED (Light Emitting Diode) die een zeer fel licht uitstraalt. Kijk niet direct in de lens van de projector. Anders kan er irritatie of schade aan de ogen ontstaan.

#### **GEVAAR!**

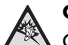

#### **Gevaar voor gehoorschade!**

Gebruik het toestel niet voor langere tijd met een hoog geluidsniveau – vooral bij gebruik van hoofdtelefoons. Anders kan er gehoorschade ontstaan.

### <span id="page-4-1"></span>**Draadloos netwerk (WLAN)**

De werking van veiligheidsinstallaties, medische of gevoelige apparatuur kan door het zendvermogen van het toestel verstoord raken. Let op eventuele gebruiksvoorschriften (of -beperkingen) in de buurt van dergelijke installaties.

Het gebruik van dit toestel kan, door het versturen van hoge frequentie straling, de werking van onvoldoende afgeschermde medische apparatuur evenals gehoortoestellen of pacemakers beïnvloeden. Richt u tot een arts of tot de fabrikant van het medische toestel om vast te stellen of deze voldoende zijn afgeschermd tegen externe hoge frequentie straling.

## <span id="page-5-0"></span>**2 Overzicht**

### <span id="page-5-1"></span>**Bovenzijde**

 $\bigcirc$  – Touchpad voor de navigatie en bediening van de muisaanwijzer [\(zie ook hoofdstuk Touchpad/gebaren,](#page-7-0)  [pagina](#page-7-0) 8)

 $\mathbf{Q}$  – LED-statusbalk

Blauw: Apparaat ingeschakeld / apparaat in stand-by modus

Uit: Apparaat is uitgeschakeld

 $\bigcirc$  – Instelwiel voor scherpstellen van het beeld.

#### *Opmerking*

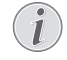

Let erop dat de afstand tot het projectievlak minimaal 0,5 meter en maximaal 5 meter mag bedragen. Wanneer de Pocket Projector buiten deze afstanden wordt gebruikt, kan het beeld niet meer worden scherpgesteld. Gebruik geen overmatige kracht om het wiel voor scherpstellen te draaien om beschadiging van de lens te voorkomen.

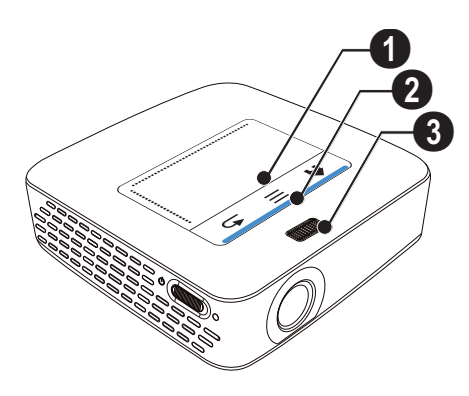

### <span id="page-5-2"></span>**Onderzijde**

- $\bigcirc$  Aansluitpunt Pico Station
- 2 Statiefschroefdraad
- **3** Aansluiting voor Pico Station

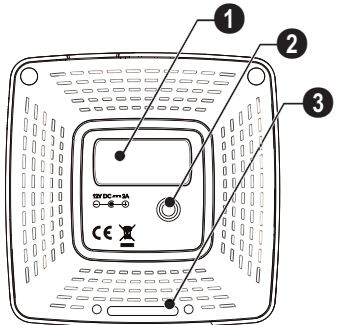

### <span id="page-5-3"></span>**Zijaanzicht**

#### $\mathbf{0}$  – Reset-opening

De Pocket Projector reageert niet meer of is gecrasht: U kunt een hardware-reset uitvoeren door een dun, puntig voorwerp in de reset-opening te steken.

2 – Batterijtoestandcontrole

Laadstatus wanneer de adapter is aangesloten: Rood: Accu laden Groen: Accu geladen.

 $\bigcirc$   $\upphi$  – Aan-/uit schakelaar

 $\bullet$  A/V – A/V-aansluiting voor een weergavetoestel

 $\bigoplus$  – Ontvanger voor de signalen van de afstandsbediening

 $\bigcirc$   $\bigcap$  – Audio-uitgang – Aansluiting voor koptelefoon of externe luidsprekers

 $\bullet$  **HDMI** – HDMI-aansluiting voor een weergavetoestel (met adapterkabel)

**8 SD/MMC** – Sleuf geheugenkaart (SD/SDHC/SDXC/ MMC)

 $\mathbf{Q} \leftarrow$  – USB-aansluiting voor een computer (gegevensuitwisseling)

 $\mathbf{\mathbf{\mathbb{O}}}$  DC IN - Aansluiting netadapter

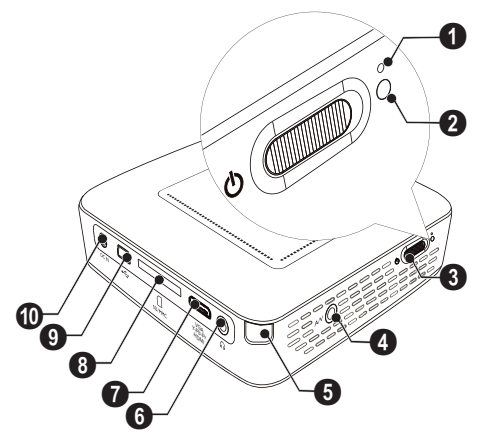

 $\bigcirc \rightarrow \rightarrow -$  USB-aansluiting voor USB-opslagmedium, DVB-T-stick, muis of toetsenbord.

 $\mathbf{Q}$  – Lens

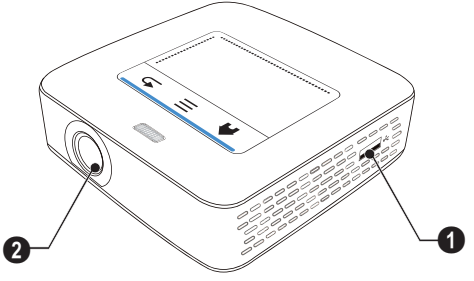

### <span id="page-6-0"></span>**Pico Station**

#### **(niet meegeleverd)**

Het Pico Station dockingstation beschikt over een eigen accu, waarmee u de weergavetijd van het toestel verlengt. De ingebouwde luidsprekers bieden een beter geluidskwaliteit bij de weergave. Het Pico Station beschikt over een DVB-T-adapter, waarmee u een DVB-T-antenne direct kunt aansluiten.

#### **Verkrijgbare accessoires**

Pico Station met accu en luidsprekers .................................................. PPA7300/253529749 Pico Station met accu, luidsprekers en DVB-T-adapter .................................PPA7301/253532895

### **Bovenzijde**

- $\bigcirc$  Aansluitpunt PicoPix
- **2** Aansluiting voor PicoPix

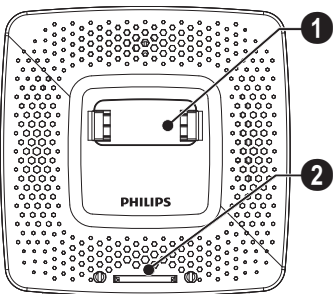

### **Onderzijde**

 $\bullet$  – Statiefschroefdraad

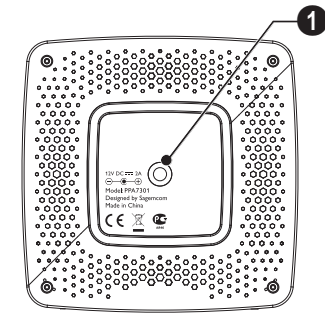

### **Vooraanzicht**

- $\bigcirc$  Aansluiting voor PicoPix
- $\bigcirc$  Ejectknop

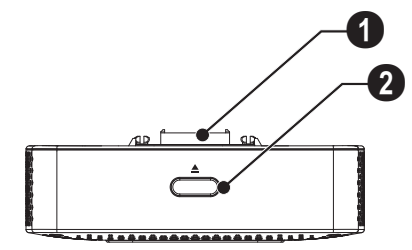

### **Achteraanzicht**

**1 DC IN** - Aansluiting netadapter

2 – Batterijtoestandcontrole Rood: Accu leeg Laadstatus wanneer de adapter is aangesloten: Rood: Accu laden Groen: Accu geladen.

**3** ANTENNE - Antenne-aansluitpunt

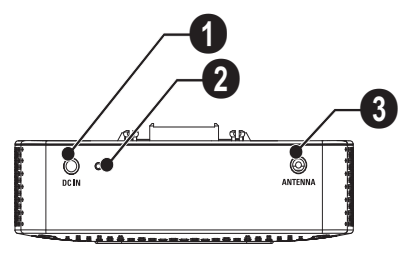

### <span id="page-7-0"></span>**Touchpad/gebaren**

De touchpad is een aanrakingsgevoelig oppervlak. Strijk met een of meer vingers over de touchpad om de cursor te bewegen, in het menu te navigeren en menupunten te kiezen, of andere handelingen uit te voeren.

#### **VOORZICHTIG!**

#### **Balpen!**

Gebruik geen balpen of andere voorwerpen om de touchpad te bedienen. De touchpad kan door harde en puntige voorwerpen worden beschadigd.

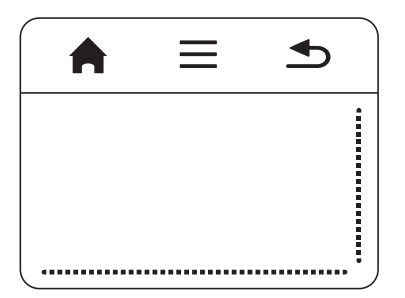

- Hoofdmenu oproepen
- $\equiv$  Menu oproepen

 $\triangle$  – Een niveau terug in het menu, een mapniveau terug/functies afbreken

### **Navigeergedeelte/ beeldverschuivingsgedeelte**

Strijk aan de rechterrand van de touchpad op en neer om het beeld verticaal te verschuiven.

Strijk aan de onderste rand van de touchpad naar links en rechts om het beeld horizontaal te verschuiven.

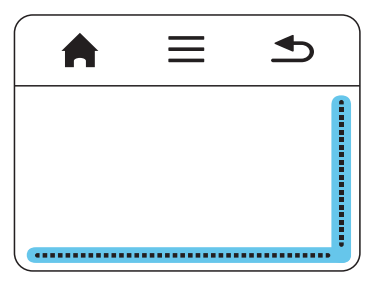

### **Invoergedeelte**

Het invoergedeelte wordt begrensd door het navigeergedeelte/beelverschuivingsgedeelte. U bestuurt u de cursor met gebaren in het invoergedeelte.

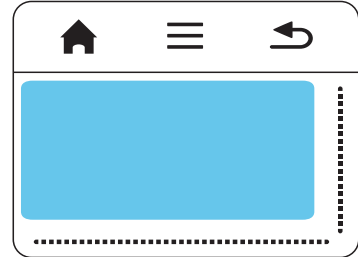

#### *Opmerking*

#### **Verborgen cursor**

De cursor wordt na korte tijd verborgen. Voordat u een functie oproept door op de touchpad te tikken/klikken kunt u de cursor met een kort gebaar in het invoergedeelte zichtbaar maken.

#### *Opmerking*

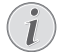

#### **USB-muis aansluiten**

U kunt een USB-muis aansluiten op het USBaansluitpunt aan de zijkant van het toestel.

#### **Gebaren**

Met eenvoudige gebaren die u op de touchpad uitvoert, kunt u snel navigeren. De meeste gebaren worden met een of twee vingers uitgevoerd. Voer de gebaren uit met uw vingertoppen.

**Cursor bewegen** – Strijk om de cursor te bewegen over het invoergedeelte. Bij dit gebaar strijkt de vingertop zonder druk uit te oefenen over het oppervlak van de touchpad.

**Tikken/klik** – Om een invoer te bevestigen tikt u kort in het invoergedeelte. Neem uw vinger na het tikken van de touchpad. Het toestel reageert zodra u uw vinger hebt weggenomen. De klik wordt uitgevoerd waar de cursor zich bevindt, ook als deze niet zichtbaar is.

**Bladeren** – Strijk met twee vingers over de touchpad om de volgende handelingen uit te voeren: tijdens muziekweergave snel vooruit- en terugspoelen/bij het overzicht van miniatuurfoto's naar de vorige of de volgende pagina springen.

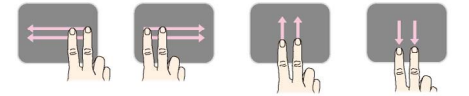

**Zoom** – Zet uw duim en wijsvinger in het midden van het invoergedeelte en spreid ze langzaam om een afbeelding of document te vergroten. Zet uw duim en wijsvinger in de hoeken van het invoergedeelte en breng ze langzaam bij elkaar om een afbeelding of document te verkleinen.

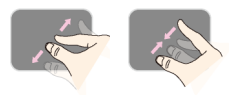

**Draaien** – Zet uw duim op de touchpad en strijk met de wijsvinger in een cirkel in de richting waarin u de afbeelding wilt draaien.

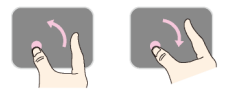

### **Schermtoetsenbord**

- **1** Klik met de touchpad of met een muis in het invoerveld (zie ook hoofdstuk Touchpad/gebaren, [pagina](#page-7-0) 8).
- **2** Het schermtoetsenbord verschijnt.

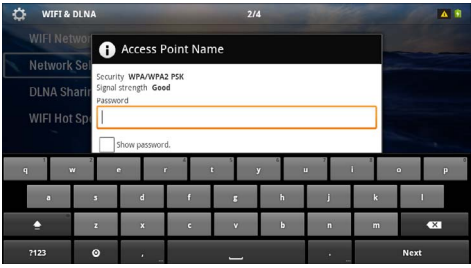

**3** Geef met de touchpad of een muis de tekst op het schermtoetsenbord in.

### <span id="page-9-0"></span>**Afstandsbediening**  $\circledcirc$  – Toestel in ruststand zetten

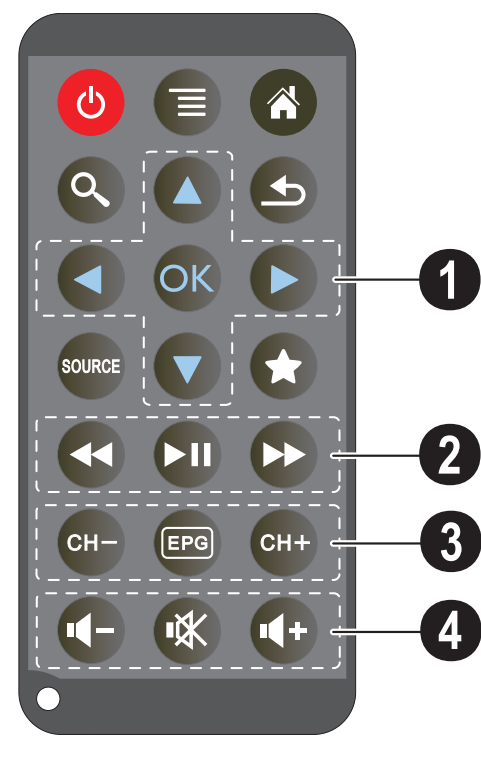

- 
- Menu oproepen
- $\circledast$  Hoofdmenu oproepen
- $\mathbb{Q}$  Zoekmenu oproepen

 $(6)$  – Een niveau terug in het menu, een mapniveau terug/functies afbreken

(cone) – omschakelen op de externe **HDMI-, AV-**, **COMPONENT-** of **VGA-**video-ingang

 $\left( \bigstar \right)$  – DVB-T-modus: naar favorieten wisselen

#### 1 **Navigatieknoppen**

 $(\overline{\alpha})$  – Keuze bevestigen

 $(A)/(\widehat{\bullet})$ ,  $(A)/(\widehat{\bullet})$  – Navigatieknoppen/in het menu navigeren/instellingen veranderen

 $\mathbf{A}/\mathbf{F}$  – Instellingen wijzigen/tijdens de muziekweergave vorige, volgende titel kiezen

 $\bigcirc$ / $\bigcirc$  – Tijdens muziekweergave volume aanpassen/ tijdens videoweergave snel terug, verder

#### 2 **Weergaveknoppen**

- $\left(\widehat{\mathbf{H}}\right)$  snel terugspoelen
- $\boxed{\blacksquare}$  Weergave starten/onderbreken
- $(\rightarrow)$  Snel vooruitspoelen

#### 3 **DVB-T-knoppen**

- $(F)$  Vorige kanaal kiezen
- y Elektronisch programmatijdschrift oproepen
- $(FH)$  Volgende kanaal kiezen

#### 4 **Volumeknoppen**

- $\left(\overline{\mathbb{C}}\right)$  Volume verlagen
- Geluid uitschakelen
- $(\rightarrow)$  Volume verhogen

### <span id="page-10-0"></span>**Overzicht menufuncties**

- **1** Na het inschakelen van het toestel verschijnt het hoofdmenu.
- **2** Kies met de navigatieknoppen  $\bigcirc$ / $\bigcirc$  het gewenste menu.
- **3** Bevestig met  $(\infty)$ .
- **4** Door meermaals op de knop ( $\rightarrow$ ) te drukken, keert u terug naar het hoofdmenu.

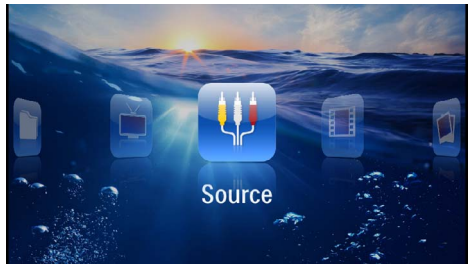

*Bron* – Op de externe videoingang omschakelen naar HDMI, AV, COMPONENT of VGA.

*Video's* – Bestanden voor het afspelen van video's kiezen

*Afbeeldingen* – Bestanden voor de diashow kiezen

*Muziek* – Bestanden voor het afspelen van muziek kiezen

*Android* – Android-besturingssysteem oproepen

*Instellingen* – Toestel en weergave instellen

*Mappenweergave* – Bestanden voor de weergave kiezen Bestanden kopiëren of wissen. (Bestanden kiezen met  $\odot$  en met  $\odot$  bevestigen).

*Digital TV* – Televisie

### <span id="page-10-1"></span>**Symbolen in de statusbalk**

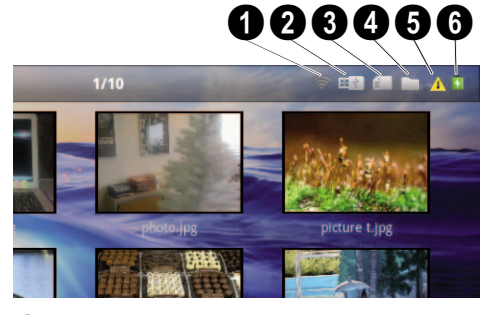

- $\mathbf{0}$  WLAN-statusweergave
- 2 USB-opslagmedium
- $\bigcirc$  Geheugenkaart
- $\bullet$  Intern geheugen
- $\mathbf{\Theta}$  Oververhittingssymbool

6 – Laadstatus van de ingebouwde accu. Dit symbool is rood wanneer de accu moet worden opgeladen.

## <span id="page-11-0"></span>**3 Eerste ingebruikneming**

### <span id="page-11-1"></span>**Toestel opstellen**

U kunt het toestel vlak opstellen op een tafel voor het projectievlak; het is niet nodig om het precies recht op het projectievlak te richten. Het toestel compenseert de vervorming van schuine projectie (kussenvervorming).

### <span id="page-11-2"></span>**Adapter aansluiten/accu opladen**

#### **VOORZICHTIG!**

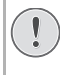

#### **Netspanning en plaats van opstelling!**

Controleer of de netspanning van de adapter overeenkomt met de netspanning die op de opstelplaats beschikbaar is.

- **1** Steek de kleine stekker van het stroomsnoer in de aansluiting aan de achterzijde van het toestel.
- **2** Steek de netverbinding in de wandcontactdoos.
- **3** Tijdens het opladen brandt het controlelampje op de zijkant van het toestel rood. Wanneer de accu volledig geladen is, is deze groen.
- **4** Laad de ingebouwde accu geheel op voordat u het toestel voor het eerst gebruikt. Dit verlengt de levensduur van de accu.

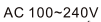

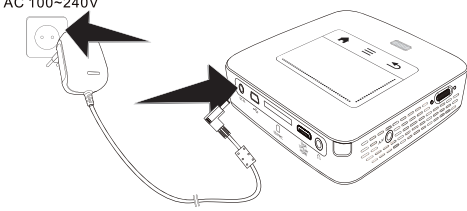

#### *Opmerking*

### **Pico Station**

De accu van het Pico Station wordt niet opgeladen zolang de projector ingeschakeld is.

#### *Opmerking*

#### **Opladen via het Pico Station**

De accu van de projector wordt niet opgeladen zolang de projector ingeschakeld is.

#### *Opmerking*

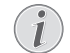

#### **Uitvoeren via Pico Station**

De accu van de Pocket Projektor is leeg: Sluit het Pico Station aan, om de Pocket Projektor te gebruiken.

#### *Opmerking*

**Accu leeg**

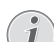

#### De accu van de Pocket Projektor is leeg: Sluit het Pico Station of de adapter aan, om de Pocket Projektor te gebruiken.

Sluit de adapter aan de Pocket Projektor of aan het Pico Station aan, om de accu op te laden.

Scheid het apparaat niet van de adapter, zolang de Pocket Projektor niet voldoende opgeladen is. De Pocket Projector gaat anders uit.

### <span id="page-11-3"></span>**Batterij van de afstandsbediening plaatsen of verwisselen**

#### **GEVAAR!**

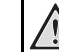

**Ontploffingsgevaar indien onjuist batterijtype wordt gebruikt**

Gebruik uitsluitend batterijtype CR 2025.

**Bij gebruik van het verkeerde type batterij bestaat er explosiegevaar.**

**1** Verwijder het batterijvak uit de afstandsbediening door de vergrendeling te openen  $(①)$  en het batterijvak er uit te trekken  $(②)$ .

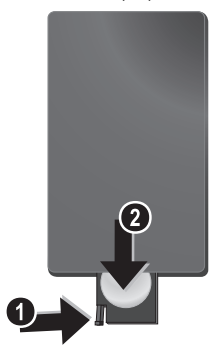

**2** Plaats de nieuwe batterij met de plus- en minpool in het batterijvak zoals op de tekening op de achterkant van de afstandsbediening staat aangegeven. Let daarbij op de polariteit (+ en -)!

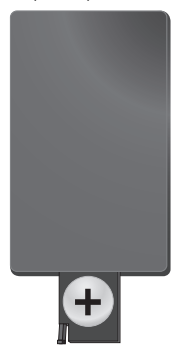

**3** Schuif het batterijvak in de afstandsbediening totdat de vergrendeling vast klikt.

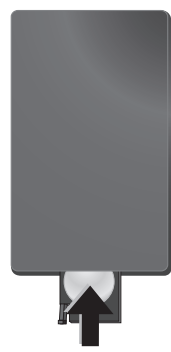

#### *Opmerking*

Normaal gesproken gaan batterijen een jaar mee. Als de afstandsbediening niet meer werkt, vervangt u de batterij. Verwijder de batterijen als u het toestel langere tijd niet gebruikt. Op die manier lopen ze niet leeg en kunnen ze geen schade aan de afstandsbediening veroorzaken.

Lever de gebruikte batterijen in overeenstemming met de in uw land geldende voorschriften met betrekking tot afvalverwerking in.

### <span id="page-12-0"></span>**Afstandsbediening gebruiken**

 $\mathbf{I}$ 

Richt de afstandsbediening op de sensor aan de achterkant van het toestel. De afstandsbediening werkt uitsluitend onder een hoek van maximaal 60° en op een afstand van maximaal 5 meter. Zorg dat zich geen obstakels bevinden tussen de afstandsbediening en de sensor.

#### **VOORZICHTIG!**

- Ondeskundig gebruik van batterijen kan leiden tot oververhitting, explosie of brandgevaar en tot lichamelijk letsel. De afstandsbediening kan door lekkende batterijen beschadigd worden.
	- Stel de afstandsbediening niet bloot aan direct zonlicht.
	- De batterij niet vervormen, uit elkaar halen of opladen.
	- Vermijd open vuur en water.
	- Lege batterijen onmiddellijk vervangen.
	- Haal de batterij uit de afstandsbediening als die voor langere tijd niet wordt gebruikt.

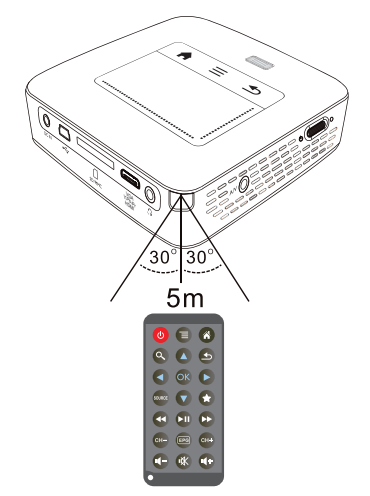

### <span id="page-13-0"></span>**Eerste installatie**

- **1** Druk ca. 3 seconden op de aan-/uitschakelaar aan de zijkant om het toestel in te schakelen.
- **2** Richt het toestel op een projectievlak of wand. Let erop dat de afstand tot het projectievlak minimaal 0,5 meter en maximaal 5 meter mag bedragen. Let erop dat de projector op een stevige ondergrond staat.
- **3** Stel het beeld scherp met het wieltje aan de kant van de lens.
- **4** Kies met  $\left(\frac{A}{C}\right)$  de gewenste menutaal.
- **5** Bevestig met  $(\infty)$ .

#### *Opmerking*

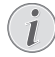

#### **In plaats van de taalkeuze verschijnt het hoofdmenu**

Het toestel is reeds geïnstalleerd. Om de taal van het menu te wijzigen gaat u als volgt te werk:

- **<sup>1</sup>** Kies met de navigatieknoppen *Instellin- gen*
- **2** Bevestig met  $(\infty)$ .
- **3** Kies met  $\overline{(*)}$  **Taal.**
- **4** Bevestig met  $(x)$ .
- **5** Kies met  $\left(\frac{A}{C}\right)$  de gewenste taal.
- **6** Bevestig met  $(\infty)$ .
- **7** Beëindig met  $\textcircled{4}$ .

## <span id="page-14-0"></span>**4 Weergavetoestel aansluiten**

Gebruik voor het aansluiten van de projector alleen de meegeleverde verbindingskabels of een andere verbindingskabel die u als accessoire hebt gekocht.

#### **Meegeleverde verbindingskabels**

HDMI-kabel USB kabel

#### **Als accessoires beschikbare verbindingskabels**

Componentvideokabel YUV/YPbPr

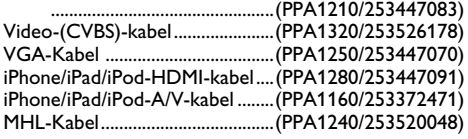

### <span id="page-14-1"></span>**Aansluiten op toestellen met HDMI-uitgang**

Gebruik de HDMI op Mini-HDMI-kabel om de projector aan te sluiten op een computer of een laptop.

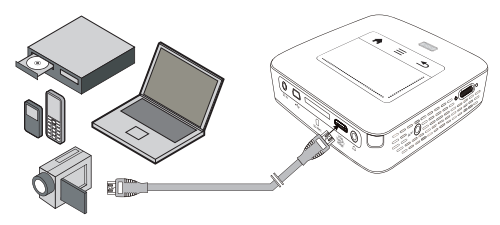

- **1** Zet het toestel aan met de aan-/uitschakelaar aan de zijkant.
- **2** Na het startscherm verschijnt het hoofdmenu.

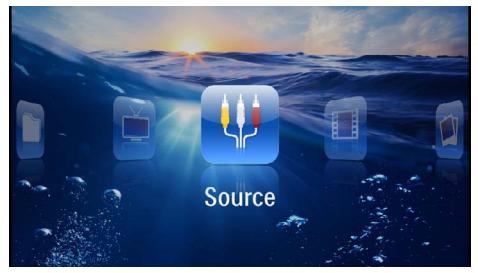

- **3** Kies in het *Menu* > *Bron* en schakel over naar *HDMI*.
- **4** Sluit de kabel aan op het **HDMI**-aansluitpunt van de projector.
- **5** Sluit de kabel aan op het mini-HDMI-aansluitpunt van het weergavetoestel.

### <span id="page-14-2"></span>**Een iPhone/iPad/iPod aansluiten**

Met de iPhone/iPad/iPod-HDMI-kabel (niet meegeleverd), sluit u de projector aan op een iPhone/iPad/iPod.

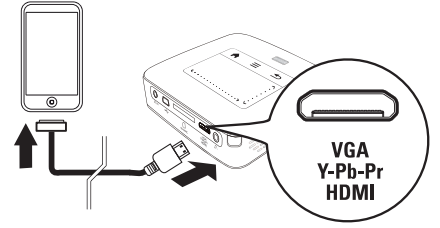

- **1** Kies in het *Menu* > *Bron* en schakel over naar *Component*.
- **2** Sluit de kabel aan op het **HDMI**-aansluitpunt van de projector.
- **3** Sluit de kabel aan op het weergavetoestel.

#### **Ondersteunde toestellen**

Alle toestellen met 30-polige dockaansluiting worden ondersteund.

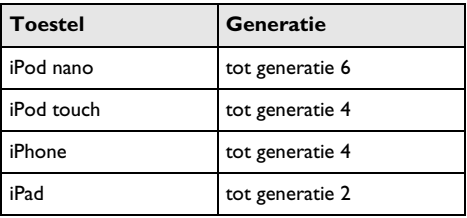

### <span id="page-14-3"></span>**Een smartphone aansluiten**

Met de MHL-kabel (niet meegeleverd), sluit u de projector aan op een smartphone.

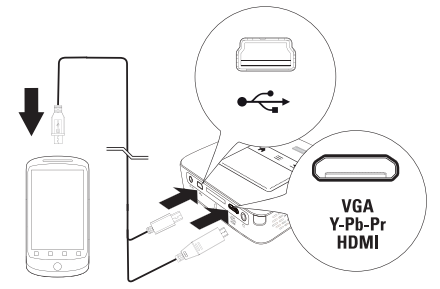

- **1** Kies in het *Menu* > *Bron* en schakel over naar *HDMI*.
- **2** Sluit de kabel aan op het **HDMI-** en  $\leftarrow$ -aansluitpunt van de projector.
- **3** Sluit de kabel aan op het weergavetoestel.

### <span id="page-15-0"></span>**Een computer aansluiten (VGA)**

#### *Opmerking*

Veel laptops activeren niet automatisch de externe videouitgang als er een tweede display zoals een projector wordt aangesloten. Kijk in het handboek van uw laptop na hoe u de externe videouitgang kunt activeren.

Gebruik de VGA-kabel (niet meegeleverd), om de projector aan te sluiten op een computer, laptop of enkele PDA's. De projector ondersteunt de volgende resoluties: VGA/SVGA/XGA. Voor het beste resultaat dient u de resolutie van de computer in te stellen op SVGA (800x600).

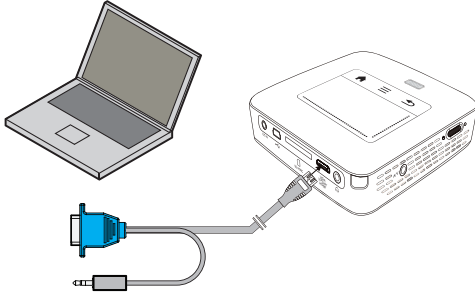

- **1** Sluit de VGA-kabel (niet meegeleverd) aan op het **HDMI**-aansluitpunt van de projector.
- **2** Sluit de VGA-stekker aan op het VGA-aansluitpunt van de computer en de jackstekker op de audiouitgang van de computer.
- **3** Stel de resolutie van de computer naar wens in en schakel het VGA-signaal op de zelfde manier als wanneer u een externe monitor gebruikt. De volgende resoluties worden ondersteund:

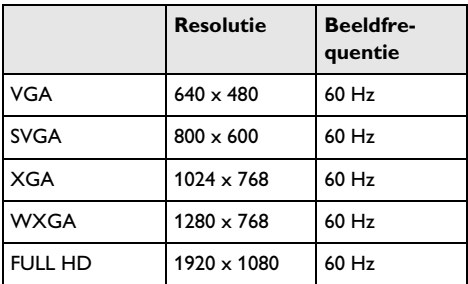

#### *Opmerking*

#### **Beeldschermresolutie**

U krijgt het beste resultaat met 800 × 600 (60Hz).

**4** Kies in het *Menu* > *Bron* en schakel over naar *VGA*.

### <span id="page-15-1"></span>**Aansluiten met audio/videoadapterkabel (CVBS)**

Gebruik de Audio-/Video-adapterkabel (A/V-kabel) (niet meegeleverd) van de projector om camcorders, DVD-spelers of digitale camera's aan te sluiten. De aansluitpunten van het toestel hebben de kleuren geel (video), rood (audio rechts) en wit (audio links).

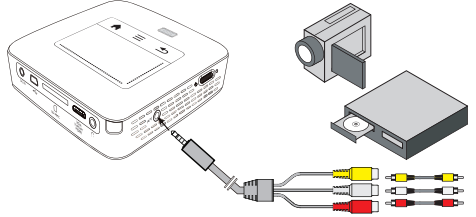

- **1** Sluit de meegeleverde AV-kabel aan op het AV-aansluitpunt van de projector.
- **2** Sluit de audio-/video-aansluitpunten van het videotoestel met een in de handel verkrijgbare tulpkabel op de A/V-kabel van de projector aan.
- **3** Kies in *Menu* > *Bron* en schakel om op *AV*.

#### **Mobiele mediaspelers aansluiten**

Sommige videotoestellen (b.v. Pocket Multimedia Player) hebben een speciale aansluitkabel nodig. Deze worden bij het toestel meegeleverd of kunt u bestellen bij de fabrikant van de multimediaspeler. Let erop dat mogelijk alleen de originele kabels van de fabrikant van het toestel zullen werken.

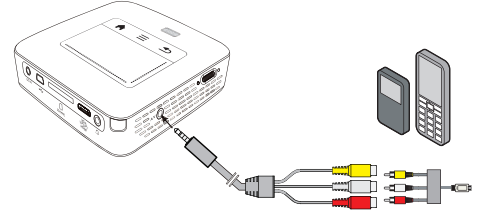

#### *Opmerking*

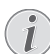

#### **Signaaluitgang van de multimediaspeler omschakelen**

Lees de handleiding van uw multimediaspeler om te weten hoe u de video-uitgang op Composite instelt.

### <span id="page-16-0"></span>**Met Component-videokabel (YPbPr/YUV) aansluiten**

Gebruik deze aansluiting om de hoogst mogelijke videokwaliteit te bereiken. Deze kabel kunt u als accessoire aanschaffen. De aansluitpunten van deze toestellen hebben voor het videosignaal de kleuren groen (Y), blauw (U/Pb), rood (V/Pr) en voor het audiosignaal de kleuren rood (audio rechts) en wit (audio links).

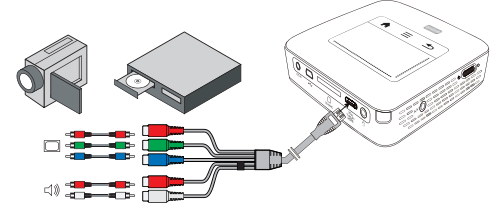

- **1** Sluit de componentvideokabel (accessoire) aan op het **HDMI**-aansluitpunt van de projector.
- **2** Sluit de overeenkomstig gekleurde aansluitpunten van het videotoestel met een in de handel verkrijgbare Component-tulpkabel aan op de Componentvideokabel van de projector.

#### *Opmerking*

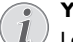

#### **YCbCr**

Let op dat bij veel toestellen de **YPbPr**uitgangen het opschrift **YCbCr** hebben.

#### *Opmerking*

#### **Twee rode tulpkabels**

Let er bij het aansluiten op dat er twee rode tulpstekkers aan de kabel zitten. Een stekker is voor het rechter audiosignaal en de andere is voor de V/Pr-component van het videosignaal. Wanneer deze verkeerd worden aangesloten zal het geprojecteerde beeld groenig zijn en is het audiosignaal van de rechter luidspreker verstoord.

**3** Kies in het *Menu* > *Bron* en schakel over naar *Component*.

#### **Mobiele mediaspelers aansluiten**

Sommige videotoestellen (b.v. Pocket Multimedia Player) hebben een speciale aansluitkabel nodig. Deze worden bij het toestel meegeleverd of kunt u bestellen bij de fabrikant van de multimediaspeler. Let erop dat mogelijk alleen de originele kabels van de fabrikant van het toestel zullen werken.

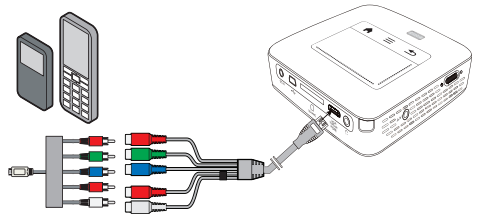

#### *Opmerking*

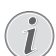

#### **Signaaluitgang van de multimediaspeler omschakelen**

Lees de handleiding van uw multimediaspeler om te weten hoe u de video-uitgang op Composite instelt.

### <span id="page-17-0"></span>**Projector direct met WLAN aansluiten (WiFi-streaming)**

Met de PicoPixWlink-software kunt u de projector via uw draadloze netwerk op een computer of een laptop aansluiten. Hiervoor moeten beide toestellen met hetzelfde draadloze netwerk verbonden zijn.

- **1** Installeer de PicoPixWlink-software (voorgeïnstalleerd op de projector ) op uw computer [\(zie ook](#page-19-0)  [hoofdstuk Op de computer aansluiten \(USB\),](#page-19-0)  [pagina](#page-19-0) 20).
- **2** Verbind het toestel met het draadloze netwer[k \(zie](#page-20-0)  [ook hoofdstuk Draadloos netwerk \(WLAN\),](#page-20-0)  [pagina](#page-20-0) 21).
- **3** Start PicoPixWlink (PicoPix Viewer) op uw computer.
- **4** Klik in het berichtengedeelte op het pictogram van PicoPixWlink en start de manager.
- **5** U kunt nu naar projectoren in het netwerk zoeken (Search WIFI projector) en de weergave starten (Start projection).

### <span id="page-17-1"></span>**Aansluiten van de hoofdtelefoon**

- **1** Draai het volume van het toestel voor het aansluiten van de hoofdtelefoon naar beneden.
- **2** Sluit de hoofdtelefoon aan op het aansluitpunt van de projector. De luidspreker van het toestel wordt bij het aansluiten van de hoofdtelefoon automatisch uitgeschakeld.

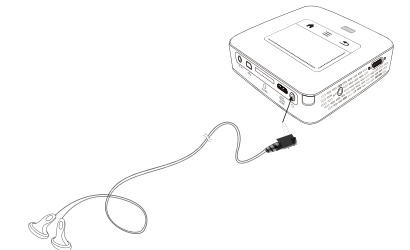

**3** Verhoog na het aansluiten het volume tot een aangenaam niveau.

#### **GEVAAR!**

#### **Gevaar voor gehoorschade!**

Gebruik het toestel niet voor langere tijd met een hoog geluidsniveau – vooral bij gebruik van hoofdtelefoons. Anders kan er gehoorschade ontstaan. Draai het volume van het toestel voor het aansluiten van de hoofdtelefoon naar beneden. Verhoog na het aansluiten het volume tot een aangenaam niveau.

## <span id="page-18-0"></span>**5 Geheugen**

### <span id="page-18-1"></span>**Geheugenkaart plaatsen**

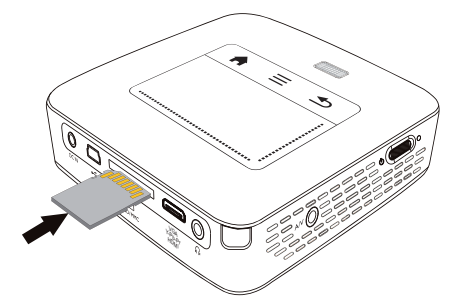

- **1** Steek een geheugenkaart met de contactpunten naar boven in de SD/MMC-sleuf aan de achterzijde van het toestel. Uw toestel ondersteunt de volgende geheugenkaarten: SD/SDHC/SDXC/MMC.
- **2** Schuif de geheugenkaart zo ver in het toestel totdat die vastklikt.

#### **GEVAAR!**

#### **Geheugenkaart plaatsen!**

Trek de ingestoken geheugenkaart er nooit uit als het toestel gegevens aan het opslaan is. Hierdoor kunnen gegevens beschadigd worden of verloren gaan.

Schakel het toestel uit om zeker te zijn dat de geheugenkaart niet wordt aangesproken.

- **3** Om de geheugenkaart te verwijderen, oefent u lichte druk uit op de kaart.
- **4** De geheugenkaart wordt uitgeworpen.

### <span id="page-18-2"></span>**USB-opslagmedium aansluiten**

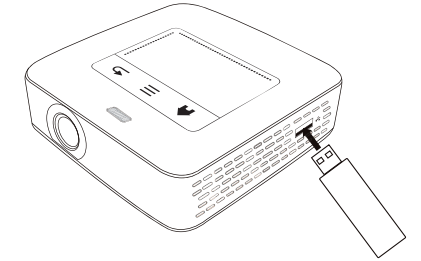

**1** Sluit het USB-opslagmedium aan op het USB-aansluitpunt aan de achterzijde van het toestel.

### <span id="page-19-0"></span>**Op de computer aansluiten (USB)**

Met de USB-kabel kunt u de Pocket Projector aansluiten op een computer, zodat u bestanden kunt uitwisselen tussen de computer, het interne geheugen, een ingestoken geheugenkaart, of deze te verwijderen. U kunt op de Pocket Projector opgeslagen bestanden ook op de computer weergeven.

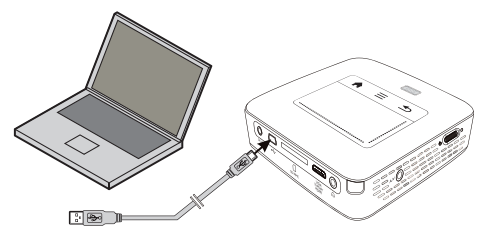

- **1** Zet het toestel aan met de aan-/uitschakelaar aan de ziikant.
- **2** Na het startscherm verschijnt het hoofdmenu.

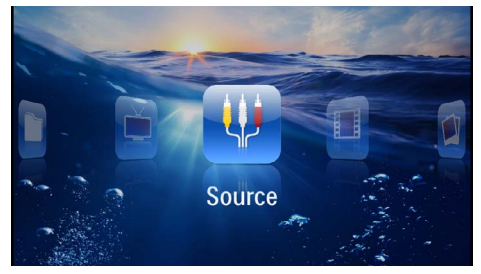

- **3** Steek de mini-USB-stekker in de Pocket Projector en de USB-stekker in de computer.
- **4** Als de toestellen met elkaar zijn verbonden, verschijnt er een bevestigingsvenster.

**5** Bevestig om de verbinding te activeren.

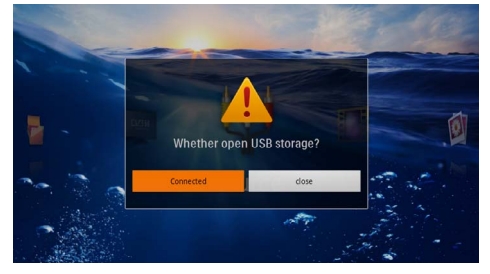

#### *Opmerking*

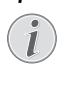

#### **Verbinding geslaagd**

U kunt geen media uit het geheugen weergeven, zolang de Pocket Projector via USB is aangesloten op een computer. Gebruik in plaats daarvan WiFi-streaming [\(zie ook](#page-17-0)  [hoofdstuk Projector direct met WLAN](#page-17-0)  [aansluiten \(WiFi-streaming\), pagina](#page-17-0) 18)

- **6** Wanneer er een geheugenkaart is ingestoken, wordt deze als een extra schijfstation aangegeven.
- **7** U kunt data tussen de computer, het interne geheugen en (indien aanwezig) de geheugenkaart verplaatsen, kopiëren of verwijderen.

## <span id="page-20-0"></span>**6 Draadloos netwerk (WLAN)**

In een draadloos netwerk (Wireless Local Area Network, WLAN) communiceren ten minste twee computers, printers of andere apparatuur via radiogolven (hoge frequentiebanden) met elkaar. De gegevensoverdracht in een draadloos netwerk verloopt via de normen 802.11b en 802.11g en 802.11n.

#### **GEVAAR!**

#### **Opmerkingen over gebruik van WLAN!**

De werking van veiligheidsinstallaties, medische of gevoelige apparatuur kan door het zendvermogen van het toestel verstoord raken. Let op eventuele gebruiksvoorschriften (of -beperkingen) in de buurt van dergelijke installaties.

Het gebruik van dit toestel kan, door het versturen van hoge frequentie straling, de werking van onvoldoende afgeschermde medische apparatuur evenals gehoortoestellen of pacemakers beïnvloeden. Richt u tot een arts of tot de fabrikant van het medische toestel om vast te stellen of deze voldoende zijn afgeschermd tegen externe hoge frequentie straling.

#### **Infrastructuur-netwerk**

In een infrastructuurnetwerk communiceren meerdere toestellen via een centraal access point (gateway, router). Alle gegevens worden naar het access point (gateway, router) gestuurd en van hieruit verder verdeeld.

### <span id="page-20-1"></span>**Draadloos netwerk (WLAN) in- en uitschakelen**

Standaard is het gebruik van het draadloze netwerk uitgeschakeld. Deze functie kunt u inschakelen.

- **1** Zet het toestel aan met de aan-/uitschakelaar aan de zijkant.
- **2** Na het startscherm verschijnt het hoofdmenu.

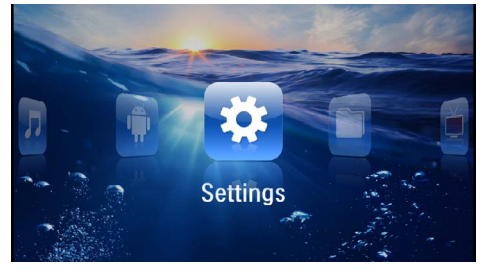

- **3** Kies met de navigatieknoppen *Instellingen*.
- **4** Bevestig met  $(\infty)$ .
- **5** Kies met  $(A)/(V)$  WIFI & DLNA.
- **6** Bevestig met  $(\infty)$ .
- **7** Kies met (A)/(v) Kopiëren.
- **8** Bevestig met  $(\infty)$ .
- **9** Wijzig de instellingen met  $\left(\frac{1}{2}\right)(\overline{v})$ .
- **10** Bevestig met  $(\%)$ .

Met de knop  $\circled{2}$  gaat u een niveau terug in het menu.

### <span id="page-20-2"></span>**Draadloos netwerk (WLAN) instellen**

- **1** Zet het toestel aan met de aan-/uitschakelaar aan de ziikant.
- **2** Na het startscherm verschijnt het hoofdmenu.

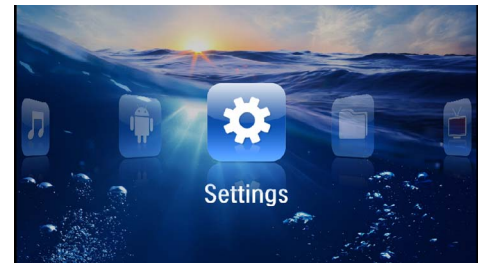

- **3** Kies met de navigatieknoppen *Instellingen*.
- **4** Bevestig met  $(\infty)$ .
- **5** Kies met  $(A)/(\widehat{\mathbf{v}})$  WIFI & DLNA.
- **6** Bevestig met  $(\overline{\circ}\overline{\kappa})$ .
- **7** Kies met (A)/(v) Kopiëren.
- **8** Bevestig met  $(\infty)$ .
- **9** Kies met  $\left(\bigcirc$  / $\left(\nabla\right)$  het gewenste draadloze netwerk.

**10** Bevestig met  $(\infty)$ .

**11**Als uw draadloze netwerk beveiligd is met een wachtwoord, verschijnt er een invoervenster. Klik met de touchpad of met een muis in het invoerveld [\(zie ook hoofdstuk Touchpad/gebaren, pagina](#page-7-0) 8).

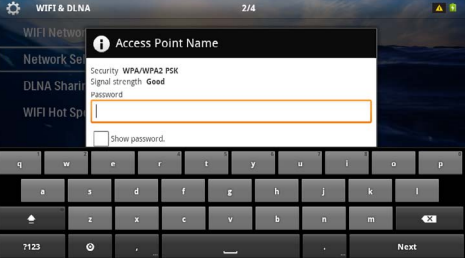

**12** Geef met de touchpad of een muis het wachtwoord op het schermtoetsenbord in.

#### **13**Klik op *Verbinden*.

Met de knop  $\bigcirc$  gaat u een niveau terug in het menu.

### <span id="page-21-0"></span>**Draadloos netwerk (WLAN) met de assistent instellen**

Met behulp van de WiFi Protected Setup (WPS) of met de functie zoeken naar een netwerk in de buurt, kunt u uw toestel snel en gemakkelijk in een bestaand draadloos netwerk opnemen. Met WPS worden alle belangrijke instellingen zoals de netwerknaam (SSID) automatisch geconfigureerd en de verbinding met een veilige WPA-sleutel afgeschermd.

### **Toepassing van WiFi Protected Setup (WPS)**

Met de WiFi Protected Setup (WPS) kunt u uw toestel op twee verschillende manieren snel en gemakkelijk in een bestaand draadloos netwerk opnemen. U kunt aanmelden met een pincode of met de Push Button Configuration (PBC), als uw toegangspunt (Access Point, Router) deze methode ondersteunt.

#### **WPS met de Push Button Configuration (PBC) gebruiken**

- **1** Zet het toestel aan met de aan-/uitschakelaar aan de zijkant.
- **2** Na het startscherm verschijnt het hoofdmenu.

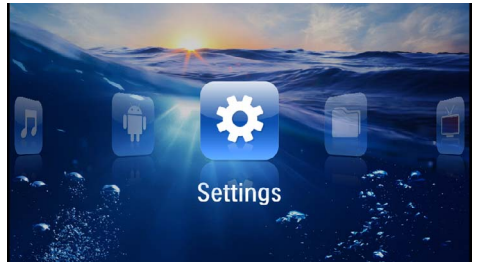

- **3** Kies met de navigatieknoppen *Instellingen*.
- **4** Bevestig met  $(\infty)$ .
- **5** Kies met  $(A)/(\nabla)$  WIFI & DLNA.
- **6** Bevestig met  $(\infty)$ .
- **7** Kies met (A)/ $\left(\overline{\bullet}\right)$  Kopiëren.
- **8** Bevestig met  $(\infty)$ .
- **9** Kies met  $\bigcirc$  / $\bigcirc$  het gewenste draadloze netwerk.
- **10** Bevestig met  $(\overline{\text{ok}})$ .
- **11** Activeer bij het WLAN-toegangspunt de Push Button-configuratie. Het WLAN-toegangspunt en het toestel maken automatisch een verbinding afgeschermd door een WPA-sleutel.

### <span id="page-21-1"></span>**Digital Living Network Alliance (DLNA)**

Dit toestel ondersteunt Digital Living Network Alliance (DLNA). Met deze standaard kunt u uw multimediatoestellen snel met elkaar verbinden.

### **DLNA in- en uitschakelen**

Standaard is de DLNA-functie ingeschakeld. Deze functie kunt u uitschakelen.

- **1** Zet het toestel aan met de aan-/uitschakelaar aan de ziikant.
- **2** Na het startscherm verschijnt het hoofdmenu.

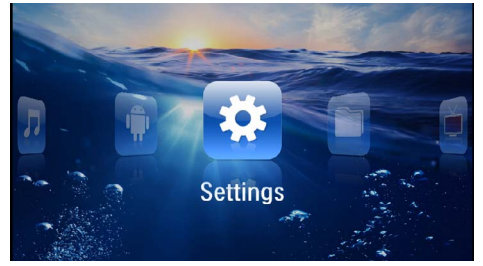

- **3** Kies met de navigatieknoppen *Instellingen*.
- **4** Bevestig met  $(\infty)$ .
- **5** Kies met  $(A)/(\overline{v})$  WIFI & DLNA.
- **6** Bevestig met  $(\infty)$ .
- **7** Kies met  $(A)/\nabla$  **DLNA-overdracht**.
- **8** Bevestig met  $(\mathbb{R})$ .
- **9** Wijzig de instellingen met  $(\triangle)(\triangledown)$ .
- **10** Bevestig met  $(\infty)$ .

Met de knop  $\textcircled{1}$  gaat u een niveau terug in het menu.

### **Media weergeven via DLNA**

Als er zich via DLNA overgedragen materiaal in het verbonden netwerk bevindt, hebt u er in de mediaweergave en in het gegevensbeheer toegang toe [\(zie ook](#page-22-0) [hoofdstuk Mediaweergave, pagina](#page-22-0) 23).

### **DLNA-besturing**

U kunt de projector via DLNA besturen met een ander toestel (bijvoorbeeld een smartphone). Zie hiervoor de handleiding van het betreffende toestel.

## <span id="page-22-0"></span>**7 Mediaweergave**

#### *Opmerking*

#### **Navigatieknoppen**

#### Alle weergegeven knoppen horen bij de afstandbediening.

#### *Opmerking*

#### **Instellingsmogelijkheden**

Lees de aanwijzingen voor de instellingsmogelijkheden in het hoofdstuk Instellingen [\(zie](#page-34-0)  [ook hoofdstuk Instellingen, pagina](#page-34-0) 35) voor optimaal gebruik van uw toestel.

### <span id="page-22-1"></span>**Videoweergave**

### **Videoweergave (USB/SD-kaart/ intern geheugen/DLNA)**

- **1** Zet het toestel aan met de aan-/uitschakelaar aan de ziikant.
- **2** Na het startscherm verschijnt het hoofdmenu.

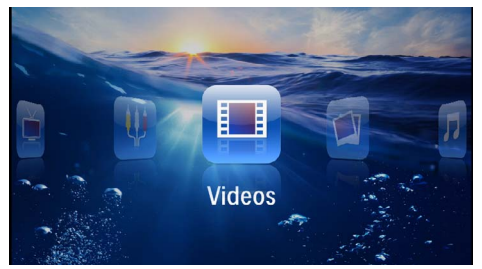

- **3** Kies met de navigatieknoppen *Video's*.
- **4** Bevestig met  $(\infty)$ .
- **5 Met aangesloten geheugen:** Kies met  $(\widehat{\blacktriangle})/\widehat{\blacktriangledown}$  het interne geheugen, een DLNA-toestel, het USBopslagmedium of de geheugenkaart.
- **6** Bevestig met  $(\%)$ .
- **7** Kies met  $\left(\frac{A}{C}\right)$  het videobestand dat u wilt laten afspelen.

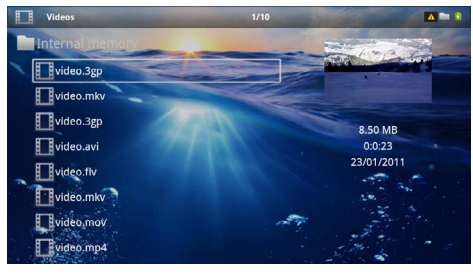

#### *Opmerking*

#### **Videobestanden tonen**

Alleen videobestanden die door de Pocket Projector kunnen worden afgespeeld, worden getoond.

- **8** Druk op ( $\mathbb{R}$ ), om de weergave te beginnen.
- **9** Druk op  $\textcircled{4}$  om de diashow te beëindigen en naar het overzicht terug te keren.
- **10** Druk nogmaals op  $\textcircled{4}$  om naar het hoofdmenu terug te keren.

#### *Opmerking*

#### **Navigatie tijdens het afspelen**

Snel vooruit/achteruit spoelen: Druk op de afstandsbediening op  $/(N)$  of op het toestel  $\bigcirc$ / $\bigcirc$ .

Druk op (M), om de weergave te onderbreken of te hervatten.

Tijdens de weergave kunt u op de afstandsbediening het volume instellen met (4)/(4+). Druk op (\*), of meermaals op  $\left($  $\right)$ , om het volume helemaal uit te schakelen.

#### **Bestandsindelingen**

Er zijn verschillende bestandsindelingen zoals \*.mov, \*.avi, \*.m4v. Veel van deze indelingen werken als containers die verschillend gecodeerde audio- en videogegevens kunnen bevatten. Voorbeelden van zulke audio-/ videocoderingen zijn MPEG-4, H.264, MP3, AAC. Om deze af te kunnen spelen moeten de bestanden door het toestel gelezen en de audio-/videosignalen gedecodeerd kunnen worden.

Let erop dat het door dit brede scala aan verschillende video- en audiocoderingen voor kan komen dat bepaalde bestanden niet afgespeeld kunnen worden.

#### **Ondersteunde bestandsindelingen**

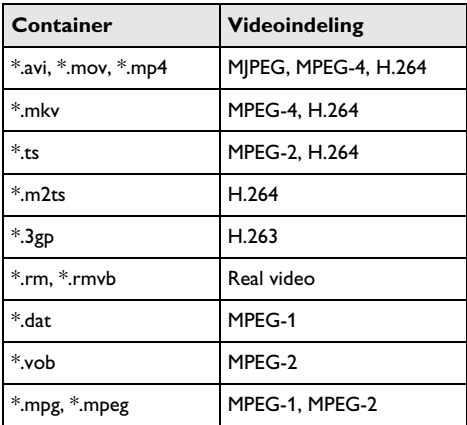

### **Videoweergave (mini-HDMIaansluitpunt)**

- **1** Sluit de video/audio-uitgang van het externe toestel aan op de HDMI-aansluitpunt van de Pocket Projector. Gebruik hiervoor de overeenkomstige kabels en kabeladapters [\(zie ook hoofdstuk Weergavetoestel](#page-14-0)  [aansluiten, pagina](#page-14-0) 15).
- **2** Lees de handleiding van uw externe toestel om te weten hoe u de video-uitgang inschakelt. Meestal wordt dit in de menu's aangegeven als "TV out" of "TV-uitgang".
- **3** Start de weergave op het externe toestel.
- **4** Pas het volume aan met  $(\lceil \cdot \rceil)/(\lceil \cdot \rceil)$ .

#### **Instellingen veranderen tijdens de weergave**

- **1** Druk op knop  $\left(\bigwedge^2$  of  $\left(\overline{\mathbf{v}}\right)$ .
- **2** Kies met de knoppen  $\left(\frac{A}{v}\right)$  uit de volgende instellingen:

*Volume*: Volume instellen *Smart Settings*: Voorgedefinieerde instelling voor helderheid/contrast/kleur oproepen *Saturatie*: Kleurweergave instellen *Contrast*: Contrast instellen *Helderheid*: Helderheid instellen

**3** U kunt de instelling wijzigen met  $\bigcirc$ / $\bigcirc$ .

De aangepaste instelling worst automatisch opgeslagen.

### <span id="page-23-0"></span>**Fotoweergave**

- **1** Zet het toestel aan met de aan-/uitschakelaar aan de ziikant.
- **2** Na het startscherm verschijnt het hoofdmenu.

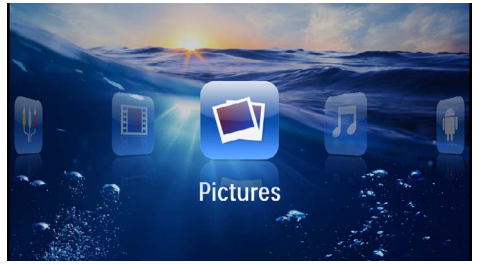

- **3** Kies met de navigatieknoppen *Foto's*.
- **4** Bevestig met  $(\infty)$ .
- **5 Met aangesloten geheugen:** Kies met  $(A)/(\overline{v})$  het interne geheugen, een DLNA-toestel, het USBopslagmedium of de geheugenkaart.
- **6** Bevestig met  $(\infty)$ .

**7** Op het scherm wordt een overzicht van miniatuurfoto's getoond.

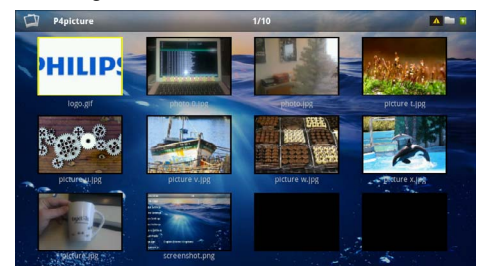

#### *Opmerking*

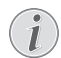

#### **Miniatuur- of lijstweergave**

U kunt in de instellingen uitkiezen of het overzicht wordt weergegeven door miniatuurfoto's of door een lijst.

#### *Opmerking*

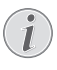

#### **Er zijn veel foto's beschikbaar op de geheugenkaart of het USB-opslagmedium**

Wanneer er op de geheugenkaart of op het USB-opslagmedium veel foto's opgeslagen zijn, kan het enige tijd duren voordat het overzicht verschijnt.

- **8** Kies met  $\left(\frac{A}{A}\right)$  of  $\left(\frac{A}{A}\right)$  de foto waarmee u de diashow wilt starten.
- **9** Druk op ( $\circ$ ), om de diashow te beginnen.

#### *Opmerking*

#### **Foto draaien**

Zet de duim op de touchpad en strijk met de wijsvinger in een cirkel om een afbeelding te draaien [\(zie ook hoofdstuk Touch](#page-7-0)[pad/gebaren, pagina](#page-7-0) 8).

- 10 Druk op (iii), om de diashow te onderbreken.
- 11 Druk op  $\textcircled{4}$  om de diashow te beëindigen en naar het overzicht terug te keren.
- **12** Druk nogmaals op  $\textcircled{4}$  om naar het hoofdmenu terug te keren.

### **Diavoorstelling met achtergrondmuziek**

- **1** Start de diashow.
- **2** Druk op  $\left(\frac{A}{b}\right)$ , om de menubalk te openen.
- **3** Kies met  $\bigcirc$ / $\bigcirc$   $\bigcirc$
- **4** Bevestig met  $(\infty)$ .
- **5** Kies met  $\left(\frac{A}{v}\right)$  het bestand dat u wilt afspelen.

#### *Opmerking*

#### **Opslaglocatie**

Er kunnen alleen bestanden uit het interne geheugen/geheugenkaart/USB-opslagmedium worden weergegeven.

- **6** Bevestig met  $(\alpha k)$  om de achtergrondmuziek te starten..
- **7** Druk op  $(\text{I})$ / $(\text{I})$ , om het volume te regelen.
- **8** Zonder invoer wordt de menubalk na 5 seconden verborgen.

### <span id="page-24-0"></span>**Muziekweergave**

#### *Opmerking*

#### **Fotoweergave uitschakelen**

U kunt de beeldweergave tijdens het afspelen van muziek uitschakelen, om energie te besparen (zie ook hoofdstuk Muziekinstellingen, pagina 35). Wanneer u op de knop (b) drukt, wordt het beeld weer zichtbaar en gaat de ventilator draaien.

- **1** Zet het toestel aan met de aan-/uitschakelaar aan de zijkant.
- **2** Na het startscherm verschijnt het hoofdmenu.

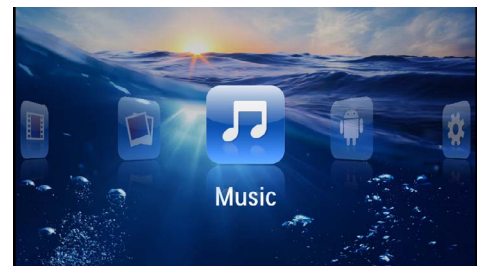

- **3** Kies met de navigatieknoppen *Muziek*.
- **4** Bevestig met  $(x)$ .
- **5 Met aangesloten geheugen:** Kies met  $(A)/(\nabla)$  het interne geheugen, een DLNA-toestel, het USBopslagmedium of de geheugenkaart.
- **6** Bevestig met  $(0k)$ .

**7** Kies met  $(\widehat{\blacktriangle})/\widehat{\blacktriangledown}$  het bestand dat u wilt afspelen.

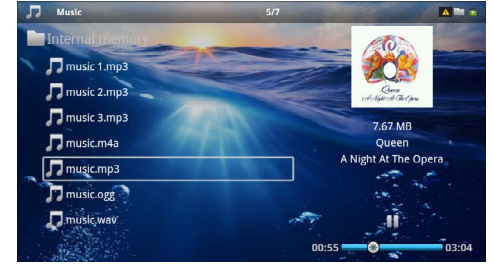

- **8** Druk op  $\circledcirc$ , om de weergave te beginnen.
- **9** Druk op (iii), om de weergave te onderbreken of te hervatten.

#### *Opmerking*

**Navigatie bij uitgeschakelde beeldweergave**

Druk op  $(A)/(\nabla)$ , om de vorige/volgende titel op te roepen.

Druk op (\*!), om de weergave te onderbreken of te hervatten.

Druk op  $\textcircled{4}$ , om naar de selectie terug te keren.

Tijdens de weergave kunt u op de afstandsbediening het volume instellen met  $\bigoplus$ / $\bigoplus$ . Druk op  $\circledast$ ), of meermaals op  $(4)$ , om het volume helemaal uit te schakelen.

#### *Opmerking*

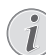

#### **Touchpad/gebaren**

Strijk aan de onderste rand van de touchpad naar links en rechts om het volume in te stellen.

Strijk met twee vingers over de touchpad om snel terug- en vooruit te spoele[n \(zie ook](#page-7-0)  [hoofdstuk Touchpad/gebaren, pagina](#page-7-0) 8).

### <span id="page-25-0"></span>**Office-weergave (YOZO Office)**

Met YOZO Office kunt u documenten weergeven.

- **1** Zet het toestel aan met de aan-/uitschakelaar aan de ziikant.
- **2** Na het startscherm verschijnt het hoofdmenu.

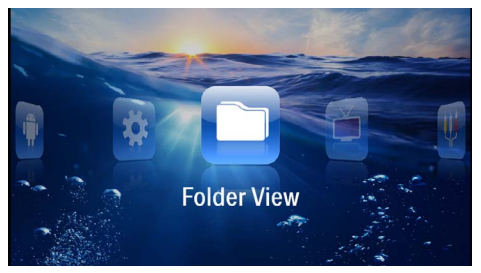

- **3** Kies met de navigatieknoppen *Mapaanzicht*.
- **4** Bevestig met  $(\infty)$ .
- **5 Met ingestoken geheugenkaart of USBopslagmedium:** Kies met  $(\widehat{A})$  ( $\widehat{A}$ ) het interne geheugen, het USB-opslagmedium of de geheugenkaart.
- **6** Bevestig met  $(\infty)$ .
- **7** Kies met  $(\widehat{\blacktriangle})/\widehat{\blacktriangledown}$  het bestand dat u wilt weergeven.

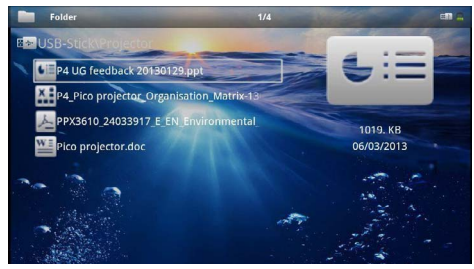

- **8** Bevestig met (ok) om de weergave te starten.
- **9** Strijk aan de rechterrand van de touchpad op en neer om te bladeren. Met de touchpad of met een muis kunt u het document vergroten/verkleine[n \(zie](#page-7-0)  [ook hoofdstuk Touchpad/gebaren, pagina](#page-7-0) 8).
- 10 Druk op  $\textcircled{4}$  om de weergave te beëindigen en naar het overzicht terug te keren.

### <span id="page-25-1"></span>**Bestanden beheren**

### **Bestanden kopiëren**

U kunt bestanden tussen het interne geheugen, het aangesloten USB-opslagmedium en de geheugenkaart kopieren.

- **1** Zet het toestel aan met de aan-/uitschakelaar aan de ziikant.
- **2** Na het startscherm verschijnt het hoofdmenu.

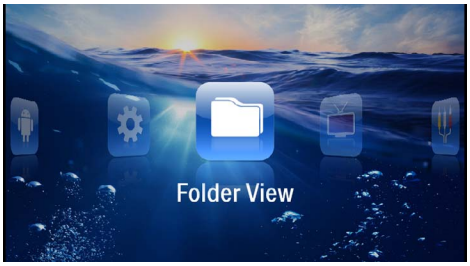

- **3** Kies met de navigatieknoppen *Mapaanzicht*.
- **4** Bevestig met  $(\infty)$ .
- **5 Met ingestoken geheugenkaart of USBopslagmedium:** Kies met  $(A)/(\nabla)$  het interne geheugen, het USB-opslagmedium of de geheugenkaart.
- **6** Bevestig met  $(\infty)$ .
- **7** Kies met  $\bigcirc$ / $\bigcirc$ , het bestand dat u wilt kopiëren.

#### *Opmerking*

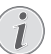

#### **Geen bestanden aanwezig (0 bestanden)**

Alleen bestanden die door de projector kunnen worden afgespeeld, worden weergegeven.

**8** Markeer het bestand met (**A**). Wanneer u nogmaals op de knop drukt, wordt de selectie weer opgeheven.

#### *Opmerking*

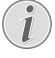

#### **Volledige map selecteren**

U kunt ook een volledige map selecteren om alle bestanden in de map te kopiëren. Let erop, dat het kopiëren bij grote mappen enige tijd kan duren.

**9** Kies verdere bestanden met  $(A)/(\overline{v})$ .

 $10$  Druk op  $(\infty)$ .

#### **11** Kies met (A)/(▼) Kopiëren.

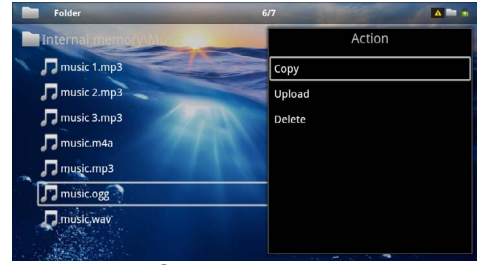

#### **12** Bevestig met  $(x)$ .

- **13** Kies met  $(A)/(\nabla)$  naar welk opslagmedium de bestanden moeten worden gekopieerd: *SD-kaart*, *Intern geheugen* of *USB-geheugen*.
- **14** Bevestig met  $(\infty)$ .

#### *Opmerking*

#### **Bestanden al aanwezig**

Wanneer bestanden met de zelfde naam al aanwezig zijn, dan kunt u met  $(A)/\nabla$  en  $(x)$  aangeven of deze wel of niet overschreven moeten worden. Wanneer de bestanden niet overschreven moeten worden, dan wordt er een nummer aan de bestandsnaam toegevoegd.

**15** De bestanden worden gekopieerd.

#### *Opmerking*

#### **Fout**

Als er bij het kopiëren fouten optreden, moet u zorgen dat er voldoende opslagruimte op het medium beschikbaar is.

#### *Opmerking*

#### **Opslagmedium verwijderen**

Wacht tot het kopiëren klaar is voordat u een opslagmedium verwijdert.

#### **Bestanden wissen**

U kunt bestanden van het interne geheugen, het aangesloten USB-opslagmedium en de geheugenkaart verwijderen.

- **1** Zet het toestel aan met de aan-/uitschakelaar aan de zijkant.
- **2** Na het startscherm verschijnt het hoofdmenu.

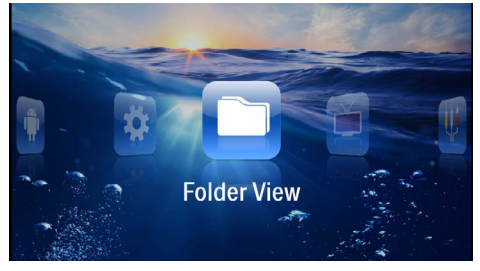

- **3** Kies met de navigatieknoppen *Mapaanzicht*.
- **4** Bevestig met  $(\infty)$ .
- **5 Met aangesloten geheugen:** Kies met  $\bigcirc$  /  $\bigcirc$  het interne geheugen, een DLNA-toestel, het USBopslagmedium of de geheugenkaart.
- **6** Bevestig met  $(\infty)$ .
- **7** Kies met  $\bigcirc$  / $\bigcirc$  het bestand dat u wilt verwijderen.

#### *Opmerking*

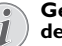

#### **Geen bestanden aanwezig (0 bestanden)**

Alleen bestanden die door de projector kunnen worden afgespeeld, worden weergegeven.

- **8** Markeer het bestand met (b). Wanneer u nogmaals op de knop drukt, wordt de selectie weer opgeheven.
- **9** Kies verdere bestanden met  $(A)/(\nabla)$ .
- $10$  Druk op  $(\%)$ .
- **11** Kies met (A)/ $(\overline{\mathbf{v}})$  Wissen.

**12** Bevestig met  $(x)$ .

**13** Kies met  $(A)/\nabla$  of u het bestand wilt wissen of dat u de operatie wilt afbreken.

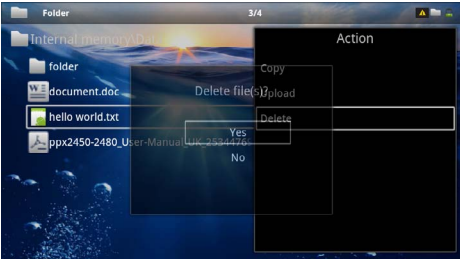

**14** Bevestig met  $\circledcirc$ .

#### *Opmerking*

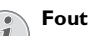

Als er bij het verwijderen fouten optreden, moet u zorgen dat het medium niet tegen schrijven is beveiligd.

#### *Opmerking*

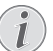

### **Verwijderen van foto's op de geheugen- kaart**

Let erop dat wanneer u foto's van de geheugenkaart verwijdert met een computer, de overgebleven foto's op de geheugenkaart in de digitale camera mogelijk niet meer correct worden weergegeven. Digitale camera's slaan soms extra informatie zoals miniaturen en andere informatie over de foto's op in eigen mappen.

Verwijder daarom foto's alleen maar met de digitale camera.

## <span id="page-27-0"></span>**8 Digital TV-weergave**

#### *Opmerking*

#### **Benodigde accessoires**

Om de Digital TV-functie van uw projector te gebruiken, hebt u ofwel het Pico Station PPA7301 (niet meegeleverd), of de USB-DVB-T-stick PPA8301 (niet meegeleverd) nodig.

U kunt het Pico Station dockingstation en de USB-DVB-T-stick met de bestelbon bestellen.

### <span id="page-27-1"></span>**Antenne aansluiten**

#### *Opmerking*

#### **Antennegrootte en -richting**

Op veel plaatsen is het nodig om voor een goede ontvangst een grotere antenne aan te sluiten.

In veel landen is het nodig om voor een goede ontvangst de antenne horizontaal te richten.

#### **Antenne op het Pico Station PPA7301 aansluiten**

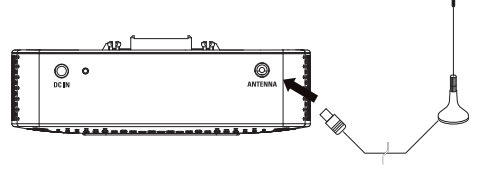

**1** Sluit de antenne op het antenneaansluitpunt aan.

#### *Opmerking*

#### **Standard Definition Television**

Het Pico Station PPA7301 ondersteunt Standard Definition Television (SDTV). High Definition Television (HDTV) wordt niet ondersteund.

### **Antenne op de USB-DVB-T-stick PPA8301 aansluiten**

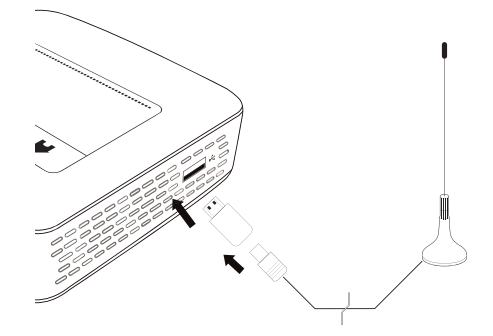

- **1** Sluit de USB-DVB-T-stick aan op het USB-aansluitpunt aan de zijkant van uw projector.
- **2** Sluit de antenne op de USB-DVB-T-stick aan.

#### *Opmerking*

#### **Standard Definition Television**

De USB-DVB-T-stick PPA8301 ondersteunt Standard Definition Television (SDTV). High Definition Television (HDTV) wordt niet ondersteund.

#### **VOORZICHTIG!**

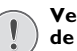

#### **Verwijder de DVB-T-stick niet tijdens de weergave!**

Trek de DVB-T-stick niet uit het toestel of verwijder het toestel niet uit het Pico Station (PPA7301) als u het DVB-submenu hebt opgeroepen. Ingestelde zenders kunnen dan mogelijk worden gewist. Beëindig het DVB-submenu voordat u de DVB-T-stick uit het toestel trekt of het toestel uit het Pico Station (PPA7301) verwijdert.

Als de USB-DVB-T-stick tijdens de weergave wordt verwijderd, moet u het toestel eventueel opnieuw starten.

### <span id="page-28-0"></span>**Eerste weergave**

#### *Opmerking*

#### **Navigatieknoppen**

Alle weergegeven knoppen horen bij de afstandbediening.

Bij de eerste ingebruikname van de DVB-T-functie moet de automatische zenderzoekfunctie worden gestart.

- **1** Zet het toestel aan met de aan-/uitschakelaar aan de zijkant.
- **2** Na het startscherm verschijnt het hoofdmenu.

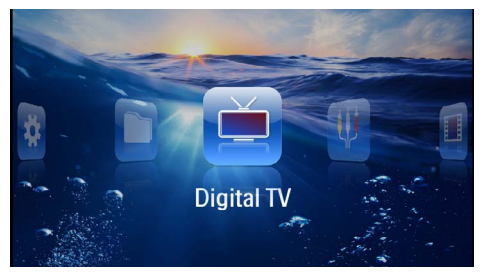

- **3** Sluit de antenne aan [\(zie ook hoofdstuk Antenne](#page-27-1)  [aansluiten, pagina](#page-27-1) 28).
- **4** Kies met de navigatieknoppen *Digital TV*.
- **5** Bevestig met  $(\infty)$ .
- **6** Het submenu verschijnt.

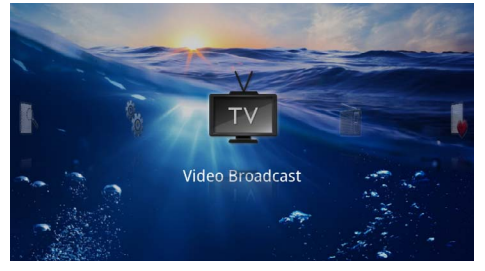

#### **Gebied vastleggen**

- **7** Kies met de navigatieknoppen *Utilities/Setup*.
- **8** Bevestig met  $(\infty)$ .
- **9** Kies met de navigatieknoppen *Area set*.
- **10** Bevestig met  $(\%)$ .
- **11** Kies met de navigatieknoppen uw gebied.
- **12** Bevestig met  $(x)$ .
- **13** Druk op  $\textcircled{4}$ , om naar het submenu terug te keren.

#### **Zenders zoeken**

- **14**Kies met de navigatieknoppen *Scan Channels.*
- **15** Bevestig met  $(\alpha)$ .
- **16**Kies met de navigatieknoppen *OK.*
- **17** Bevestig met  $(\alpha)$ .
- **18**Kies met de navigatieknoppen *Auto.*
- **19** Bevestig met  $(\infty)$ .

#### **Televisie**

- **20**Kies met de navigatieknoppen *Video Broadcast*.
- **21** Bevestig met  $(\infty)$ .
- **22** De laatst bekeken zender wordt weergegeven. U wisselt de zender met  $({}^{\textrm{\tiny{(H)}}})/({}^{\textrm{\tiny{(H)}}}).$

#### *Opmerking*

#### **Weergave van de zenderinformatie**

- Bij het wisselen van zenders wordt aan de onderste rand van de projectie de zenderinformatie weergegeven. De informatiebalk wordt na 5 seconden verborgen.
- **23** Druk op (\*) om de weergave te beëindigen en naar het hoofdmenu terug te keren.

Tijdens de weergave kunt u op de afstandsbediening het volume instellen met  $\left(\frac{1}{2}\right)$ . Druk op  $\left(\frac{1}{2}\right)$ , of meermaals op  $\left(\frac{1}{2}\right)$ , om het volume helemaal uit te schakelen.

### <span id="page-29-0"></span>**Televisie**

#### *Opmerking*

#### **Navigatieknoppen**

- Alle weergegeven knoppen horen bij de afstandbediening.
- **1** Zet het toestel aan met de aan-/uitschakelaar aan de zijkant.
- **2** Na het startscherm verschijnt het hoofdmenu.

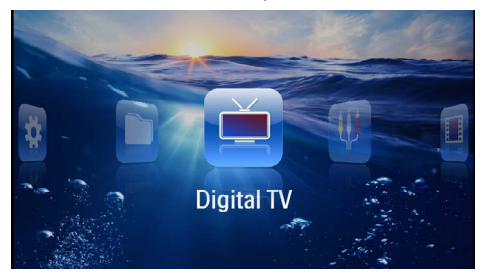

- **3** Sluit de antenne aan [\(zie ook hoofdstuk Antenne](#page-27-1)  [aansluiten, pagina](#page-27-1) 28).
- **4** Kies met de navigatieknoppen *Digital TV*.
- **5** Bevestig met  $(\infty)$ .
- **6** Het submenu verschijnt.

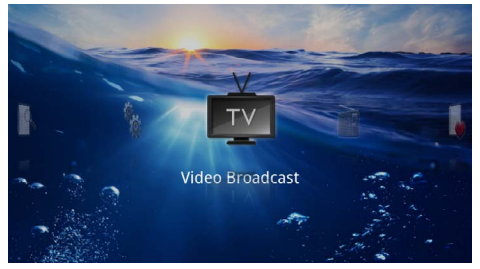

- **7** Kies met de navigatieknoppen *Video Broadcast*.
- **8** Bevestig met  $(\infty)$ .
- **9** De laatst bekeken zender wordt weergegeven. U wisselt de zender met  $({\scriptstyle\mathrm{CH}})$ / $({\scriptstyle\mathrm{CH}}$ +).

#### *Opmerking*

#### **Weergave van de zenderinformatie**

Bij het wisselen van zenders wordt aan de onderste rand van de projectie de zenderinformatie weergegeven. De informatiebalk wordt na 5 seconden verborgen.

10 Druk op (a) om de weergave te beëindigen en naar het hoofdmenu terug te keren.

Tijdens de weergave kunt u op de afstandsbediening het volume instellen met  $\left(\frac{1}{\sqrt{2}}\right)$ . Druk op  $\left(\frac{1}{\sqrt{2}}\right)$ , of meermaals op  $\left(\leftarrow$ ), om het volume helemaal uit te schakelen.

## <span id="page-30-0"></span>**9 Android**

Uw Pocket Projector werkt met het Android-besturingssysteem.

### <span id="page-30-1"></span>**Android oproepen**

- **1** Zet het toestel aan met de aan-/uitschakelaar aan de zijkant.
- **2** Na het startscherm verschijnt het hoofdmenu.

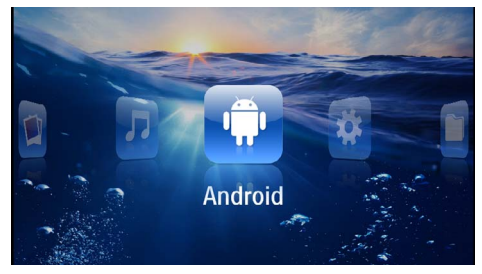

- **3** Kies met de navigatieknoppen *Android*.
- **4** Bevestig met  $(x)$ .

### <span id="page-30-2"></span>**Android verlaten**

Druk op  $\bigcirc$  om naar het hoofdmenu terug te keren.

### <span id="page-30-3"></span>**Android terugstellen**

Mocht de Pocket Projektor niet meer goed werken, dan helpt in vele gevallen het terugstellen op de fabrieksinstellingen.

#### **GEVAAR!**

**Alle instellingen en gegevens worden gewist!**

Door deze handeling worden alle instellingen en gegevens op het apparaat gewist.

Apps moeten opnieuw geïnstalleerd worden.

#### *Opmerking*

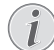

#### **YOZO Office**

Door het terugstellen van Android wordt YOZO Office gewist. De nieuwe installatie van YOZO Office start automatisch zodra het apparaat via WLAN met het internet verbinden.

### <span id="page-30-4"></span>**Android-apps installeren**

#### **VOORZICHTIG!**

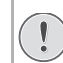

#### **Betrouwbare bronnen!**

Apps van onbekende herkomst kunnen schadelijk zijn. Gebruik alleen installatiepakketten uit betrouwbare bronnen.

U kunt andere applicaties installeren. Gebruik APKinstallatiepakketten.

#### *Opmerking*

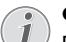

#### **Compatibiliteit**

De fabrikant geeft geen garantie voor de compatibiliteit van apps van derden.

#### *Opmerking*

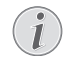

#### **Volume**

In veel apps kan het volume alleen worden aangepast met de afstandsbediening.

#### *Opmerking*

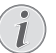

#### **Youtube**

U moet de nieuwste versie van Adobe Flash Player installeren om video's van Youtube af te spele[n \(zie ook hoofdstuk Adobe Flash](#page-31-0)  [Player installeren, pagina](#page-31-0) 32).

#### *Opmerking*

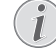

#### **Agenda**

Op de Pocket Projektor is vooraf geen agenda geïnstalleerd.

### <span id="page-31-0"></span>**Adobe Flash Player installeren**

U moet de nieuwste versie van Adobe Flash Player installeren om video's van Youtube af te spelen.

- **1** Download de nieuwste versie van het Adobe Flash Player-installatiepakket (*flashplayer.apk*[\) voor](http://www.philips.com/support)  [Android. Nadere inlichtingen vindt u op www.phi](http://www.philips.com/support)lips.com/support.
- **2** Sla het pakket op een geheugenkaart op.
- **3** Plaats de geheugenkaart in het apparaa[t \(zie ook](#page-18-1)  [hoofdstuk Geheugenkaart plaatsen, pagina](#page-18-1) 19).
- **4** Zet het apparaat aan met de aan-/uitschakelaar aan de zijkant.
- **5** Na het startscherm verschijnt het hoofdmenu.

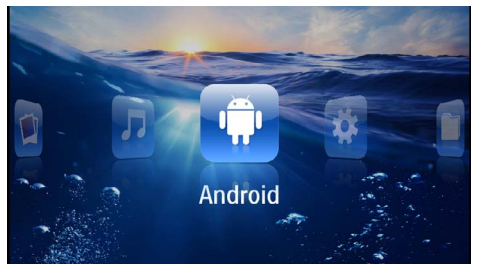

- **6** Kies met de navigatietoetsen *Android*.
- **7** Bevestig met  $(\%)$ .
- **8** Kies met de navigatietoetsen *Explorer*.

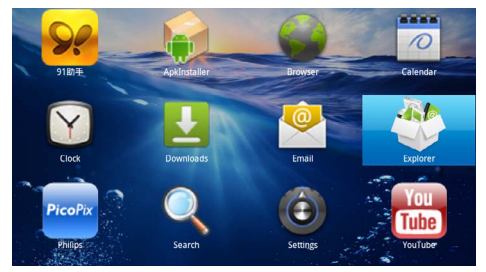

- **9** Bevestig met  $(\infty)$ .
- **10** Navigeer naar de geheugenkaart en kies *flashplayer.apk*.

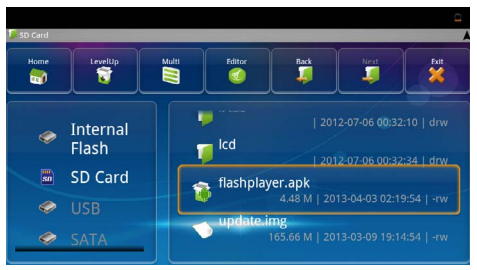

**11** Druk op  $(\alpha)$ , om het installatiepakket uit te voeren.

#### **12**Kies met de navigatietoetsen *Install*.

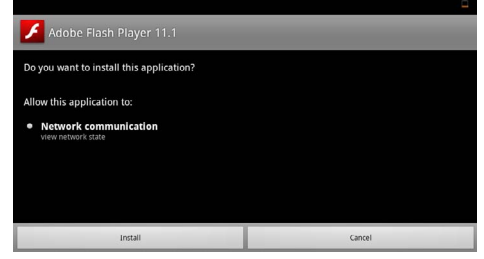

#### **13** Druk op  $\widehat{O8}$ , om de installatie te beginnen.

**14**Kies met de navigatietoetsen *Done*.

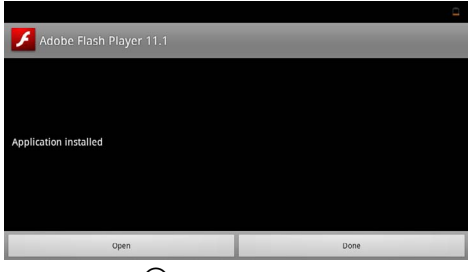

- **15** Bevestig met  $(\infty)$ .
- **16** De laatste versie van de Adobe Flash Player is geïnstalleerd.

### <span id="page-32-0"></span>**Browsermodus instellen**

Wijzig de browsermodus om webpagina's weer te geven, die Flash-elementen bevatten.

- **1** Zet het apparaat aan met de aan-/uitschakelaar aan de zijkant.
- **2** Na het startscherm verschijnt het hoofdmenu.

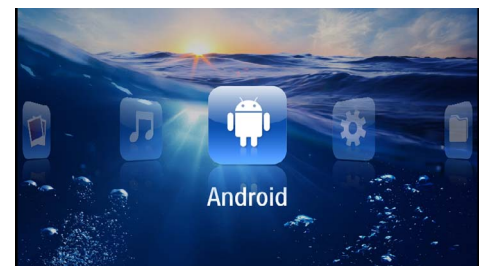

- **3** Kies met de navigatietoetsen *Android*.
- **4** Bevestig met  $(\infty)$ .
- **5** Kies met de navigatietoetsen *Browser*.

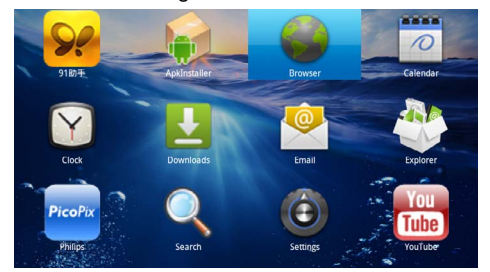

- **6** Bevestig met  $(\infty)$ .
- **7** Druk de menutoets  $\equiv$ , om het menu op te roepen.
- **8** Kies met de navigatietoetsen *Meer*.

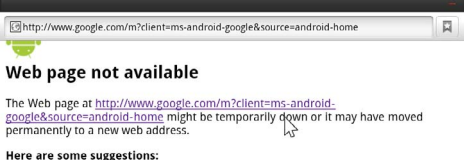

- - Check to make sure that your device has a signal and data connection
	- Reload this web page later.<br>View a cached copy of the v

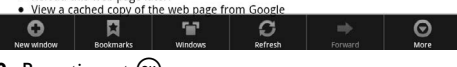

**9** Bevestig met  $(X)$ .

#### **10**Kies met de navigatietoetsen *Instellingen*.

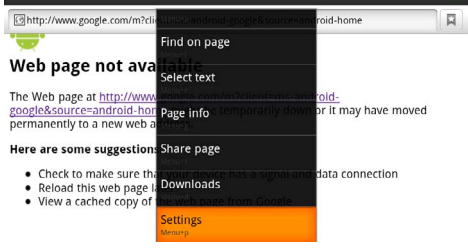

#### **11** Bevestig met  $(\infty)$ .

**12**Kies met de navigatietoetsen *User agent*.

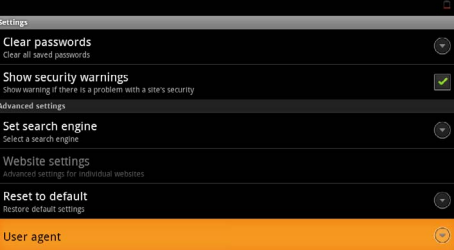

#### **13** Bevestig met  $\circledcirc$ .

**14**Kies met de navigatietoetsen *Desktop*.

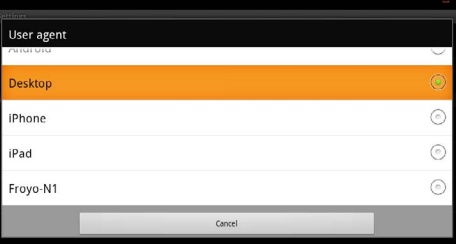

#### **15** Bevestig met  $(\mathbb{R})$ .

**16**Webpagina's met Flash-elementen kunnen worden weergegeven.

#### **Browsermodus terugstellen**

- **1** Ga te werk zoals beschreven is in het hoofdstuk browsermodus instelle[n \(zie ook hoofdstuk Brow](#page-32-0)[sermodus instellen, pagina](#page-32-0) 33).
- **2** Kies met de navigatietoetsen *iPad*.

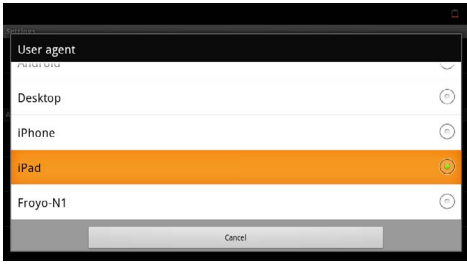

**3** Bevestig met  $\circledcirc$ .

## <span id="page-34-0"></span>**10 Instellingen**

- **1** Zet het toestel aan met de aan-/uitschakelaar aan de zijkant.
- **2** Na het startscherm verschijnt het hoofdmenu.

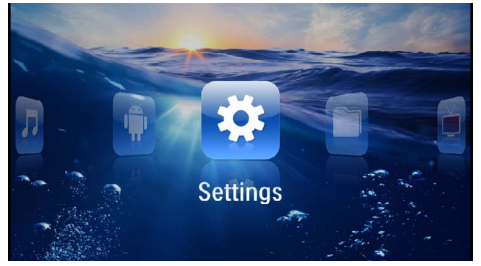

- **3** Kies met de navigatieknoppen *Instellingen*.
- **4** Bevestig met  $(x)$ .
- **5** Kies met  $\left(\frac{A}{C}\right)$  uit de volgende instellingen:

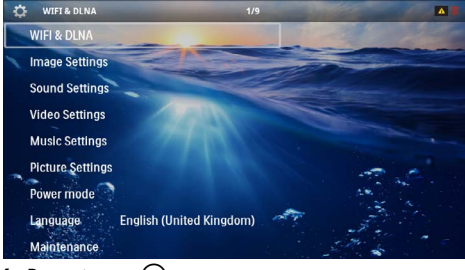

- **6** Bevestig met  $(\infty)$ .
- **7** U kunt de instellingen wijzigen met  $\mathcal{R}$ ,  $\mathbf{A}$ / $\mathbf{F}$ ,
- **8** Bevestig met  $(\infty)$ .

Met de knop  $\circled{2}$  gaat u een niveau terug in het menu.

### <span id="page-34-1"></span>**Overzicht menufuncties**

#### **WIFI & DLNA**

*WIFI-net* – Draadloos netwerk (WLAN) uit- en inschakelen

*Netwerkkeuze* – Draadloos netwerk kiezen waar u het toestel op wilt aansluiten

*DLNA-overdracht* – DLNA uit- en inschakelen

*WIFI-hotspot* – WLAN-tethering activeren en deactiveren

#### **Beeldinstellingen**

*Bureaublad* – Achtergrondafbeeldingen kiezen

*Beeldformaat* – Video's en foto's aanpassen aan 4:3 resolutie

#### *Projectiemodus*

*Voor* – Normale projectie, toestel staat voor het projectievlak/scherm.

*Achter* – Achtergrondprojectie, toestel staat achter het scherm; beeld wordt horizontaal gespiegeld.

*Plafond* – Toestel hangt omgekeerd aan het plafond, beeld wordt 180 graden gedraaid.

*Achter plafond* – Toestel hangt achter het scherm omgekeerd aan het plafond, beeld wordt 180 graden gedraaid en horizontaal gespiegeld.

*Correctie muurkleur* – Kleurcorrectie van het geprojecteerde beeld voor aanpassing aan gekleurde projectievlakken

*Smart Settings* – Voorgedefinieerde instelling voor helderheid/contrast/kleur oproepen. Wanneer deze instellingen veranderd worden, dan wordt er op de instelling *Manual* omgeschakeld.

*Helderheid* – Helderheid instellen

*Contrast* – Contrast instellen

#### **Geluidsinstellingen**

*Volume* – Volume instellen

*Bastonen* – Weergave van lage tonen instellen

*Hoge tonen* – Weergave van hoge tonen instellen

*Knopgeluid* – Toestel in- en uitschakelen

#### **Video-instellingen**

*Bestandsweergave* – Alle video's in een lijst of aan de hand van de mapstructuur op het station tonen.

*Herhalen* – Instellen van de manier waarop videobestanden worden herhaald: Herhalen uitgeschakeld (*Uit*), alle video's in de map worden herhaald (*Directory*), alleen de actuele video wordt herhaald (*Film*), alle video's worden herhaald (*Alles*).

*Afspelen hervatten* – IWanneer deze functie is ingeschakeld, dan wordt het afspelen hervat op de plaats waar deze is onderbroken. Wanneer deze functie is uitgeschakeld, dan wordt het afspelen altijd aan het begin van de film hervat

*Beeldformaat* – Video's aanpassen aan 4:3-resolutie

#### **Muziekinstellingen**

*Bestandsweergave* – Alle muziekstukken in een lijst of aan de hand van de mapstructuur op het station tonen.

*Scherm* – Tijdens de weergave de projectie uit- of inschakelen.

*Herhalen* – Instellen van de manier waarop muziekbestanden worden herhaald: Herhalen uitgeschakeld (*Uit*), alle muziekstukken in de map worden herhaald (*Directory*), alleen het actuele muziekstuk wordt herhaald (*Nummer*), alle muziekstukken worden herhaald (*Alles*).

*Shuffle* – Wanneer deze functie is ingeschakeld, dan worden de muziekstukken in willekeurige volgorde afgespeeld. Wanneer deze functie is uitgeschakeld, dan worden de nummers volgens de sorteervolgorde afgespeeld.

#### **Foto-instellingen**

*Bestandsweergave* – Weergave van foto's bij de keuze in het hoofdmenu als *Miniaturen* of als *Lijst*.

*Tijd per foto* – Afbeeldingstijd van foto's tijdens de diashow

*Herhalen* – Instellen van de manier waarop foto's tijdens een diashow worden herhaald: Herhaling uitgeschakeld (*Uit*) alle foto's in de map worden herhaald (*Directory*), alle foto's worden herhaald (*Alles*).

*Overgang* – Beeldovergangen instellen

*Volgorde diashow* – Diashow in toevalsvolgorde of regelmatig weergeven

#### **Powermodus**

*Helderheid* – Met het inschakelen van deze functie wordt de lichtopbrengst verminderd om de bedrijfsduur met de ingebouwde accu te verhogen. Wanneer de adapter is aangesloten wordt de energiespaarmodus altijd uitgeschakeld om een optimale beeldweergave te garanderen.

*Slaapmodus* – Met deze functie wordt de projector na de opgegeven tijd of aan het einde van een film automatisch uitgeschakeld.

#### **Taal/Language**

De gewenste taal voor het menu kiezen.

#### **Onderhoud**

*Instellingen herstellen* – Fabrieksinstelling (herstellen van de fabrieksinstellingen)

*Firmware-update* – Firmware updaten

#### *Opmerking*

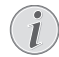

Sluit voor de duur van de firmware-update de netadapter aan.

*Informatie* – Vrije geheugenruimte van het interne geheugen en informatie over het toestel weergeven (geheugenruimte: /Vrij geheugen: /Firmware-versie: / Aanduiding toestel: /Model:)

## <span id="page-36-0"></span>**11 Service**

### <span id="page-36-1"></span>**Tips om de accu langer mee te laten gaan**

De capaciteit van de accu wordt naar verloop van tijd langzaam minder. U kunt de levensduur van uw accu verlengen wanneer u de volgende punten in acht houdt:

- Zonder externe voeding wordt het toestel met de ingebouwde accu gebruikt. Als de accu niet meer over voldoende capaciteit beschikt, wordt het toestel uitgeschakeld. Sluit het toestel aan de externe voeding aan.
- Als de accu niet meer over voldoende capaciteit beschikt, is het accusymbool in het display rood.
- Als het toestel voor langere tijd wordt gebruikt, wordt het oppervlak heet en er verschijnt een waarschuwingssymbool op de projectie. [\(zie ook](#page-10-1)  [hoofdstuk Symbolen in de statusbalk, pagina](#page-10-1) 11) Het toestel gedraagt zich als volgt:
	- 1 De ventilator wordt in de maximale stand geschakeld.
	- 2 Bij maximale helderheidsstand verschijnt het oververhittingssymbool in het display en het toestel schakelt automatisch over in de minimale helderheidsstand.
	- 3 In de minimale helderheidsstand verschijnt het oververhittingssymbool voor drie seconden midden in het display. Vervolgens schakelt het toestel zich automatisch uit.

Zodra het toestel is afgekoeld, kunt u de weergave voortzetten.

- Als het toestel voor langere tijd wordt gebruikt, wordt het oppervlak heet en er verschijnt een waarschuwingssymbool op de projectie. Als het toestel te heet wordt, schakelt het automatisch in de stand-by-modus. Als het toestel is afgekoeld, kunt u de weergave voortzetten door op een willekeurige knop te drukken.
- Gebruik het toestel minstens één keer per week
- Laad de accu regelmatig op. Sla het toestel niet op met een volledig ontladen accu.
- Wanneer het toestel enkele weken niet gebruikt wordt, ontlaad de accu dan gedeeltelijk door het toestel te gebruiken, voordat u het opbergt.
- Wanneer het toestel alleen met de adapter of via een USB-aansluiting werkt, dan is de accu defect.
- Stel het toestel en de accu niet dicht bij warmtebronnen op.

#### **GEVAAR!**

#### **Vervang de accu niet zelf**

Probeer niet de accu zelf te vervangen. Verkeerd gebruik van de accu of het gebruik van een verkeerd type accu kan beschadigingen aan het toestel of verwondingen veroorzaken.

### <span id="page-36-2"></span>**Accu opladen na volledige ontlading**

Als de accu geheel is ontladen of als het toestel voor langere tijd niet is gebruikt, gaat u als volgt te werk.

**1** Sluit het toestel aan op de netstroom [\(zie ook](#page-11-2) hoofdstuk Adapter aansluiten/accu [pagina](#page-11-2) 12). Het toestel gedraagt zich als volgt:

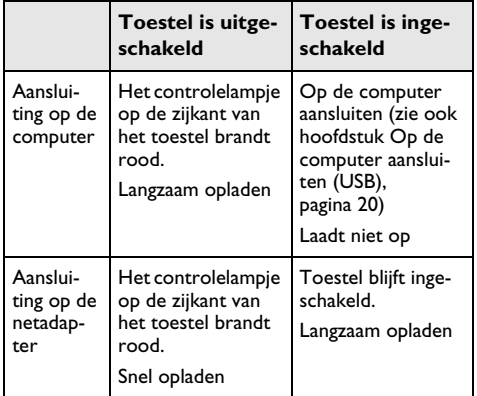

**2** Het toestel kan na circa vijf minuten worden ingeschakeld en gebruikt.

#### **Opladingstijden accu bij uitgeschakeld toestel**

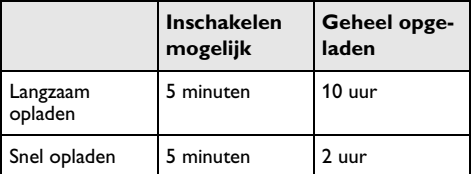

### <span id="page-37-0"></span>**Reiniging**

#### **GEVAAR!**

#### **Aanwijzingen voor schoonmaken!**

Gebruik een zacht, pluisvrij doekje. Gebruik nooit vloeibare of licht ontvlambare reinigingsmiddelen (sprays, schurende middelen, politoeren, alcohol enz.). Er mag geen vocht in het toestel geraken. Spuit geen reinigingsvloeistof op het toestel.

Veeg met een zachte doek over de beschreven oppervlaktes. Wees voorzichtig dat u geen krassen op de oppervlaktes veroorzaakt.

### **De lens reinigen**

Gebruik een penseel of een speciaal lenzendoekje om de lens van de projector schoon te maken.

#### **GEVAAR!**

#### **Gebruik geen vloeibare schoonmaakmiddelen**

Gebruik voor het reinigen van de lens geen vloeibare schoonmaakmiddelen, om beschadiging van het oppervlak van de lens te voorkomen.

### <span id="page-37-1"></span>**Toestel oververhit**

Als het toestel oververhit is, verschijnt het oververhittingssymbool [\(zie ook hoofdstuk Symbolen in de status](#page-10-1)[balk, pagina](#page-10-1) 11). Het toestel gedraagt zich als volgt:

- **1** De ventilator wordt in de maximale stand geschakeld.
- **2** Bij maximale helderheidsstand verschijnt het oververhittingssymbool in het display en het toestel schakelt automatisch over in de minimale helderheidsstand.
- **3** In de minimale helderheidsstand verschijnt het oververhittingssymbool voor drie seconden midden in het display. Vervolgens schakelt het toestel zich automatisch uit.

Zodra het toestel is afgekoeld, kunt u de weergave voortzetten.

### <span id="page-37-2"></span>**Firmware actualiseren met geheugenkaart**

#### *Opmerking*

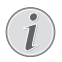

Sluit voor de duur van de firmware-update de netadapter aa[n \(zie ook hoofdstuk Adapter](#page-11-2)  [aansluiten/accu opladen, pagina](#page-11-2) 12).

**1** Formatteer de geheugenkaart als FAT16 of FAT32.

#### **GEVAAR!**

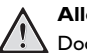

**Alle gegevens worden gewist!**

Door deze handeling worden alle gegevens op de geheugenkaart gewist.

- **2** Sla het meest actuele firmwarebestand op de geheugenkaart op.
- **3** Plaats de geheugenkaart [\(zie ook hoofdstuk Geheu](#page-18-1)[genkaart plaatsen, pagina](#page-18-1) 19) en schakel het toestel in.
- **4** Kies met de navigatieknoppen *Instellingen*.
- **5** Bevestig met  $(\infty)$ .
- **6** Kies met  $(A)/\nabla$  Onderhoud.
- **7** Bevestig met  $(\%)$ .
- 8 Kies met (A)/ $(\widehat{\mathbf{v}})$  Firmware-update.
- **9** Bevestig met  $(\infty)$ .
- 10 Kies met  $A$ /  $\bigtriangledown$  Installeren.
- **11** Bevestig met  $(\infty)$ .
- **12** Het toestel schakelt zichzelf uit en dan weer in. Na ongeveer 5 minuten verschijnt de weergave *Language Selection*. De firmware-update is daarmee afgesloten.

#### **GEVAAR!**

#### **Geheugenkaart plaatsen!**

Trek de ingestoken geheugenkaart er nooit uit als het toestel gegevens aan het opslaan is.

#### **GEVAAR!**

#### **Adapter!**

Trek tijdens de firmware-update in geen geval de aangesloten adapter eruit.

#### *Opmerking*

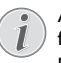

Als er zich tijdens de firmware-update een fout voordoet, start u het proces opnieuw of neemt u contact op met uw handelaar.

### <span id="page-38-0"></span>**Problemen/oplossingen**

### **Snelle hulp**

Mocht er een probleem optreden dat niet kan worden opgelost aan de hand van de beschrijvingen in deze handleiding (zie ook de volgende tips), ga dan als volgt te werk.

- **1** Zet het toestel uit met de aan-/uitschakelaar aan de ziikant.
- **2** Wacht tenminste tien seconden.
- **3** Zet het toestel aan met de aan-/uitschakelaar aan de zijkant.
- **4** Mocht de fout regelmatig optreden, neem dan a.u.b. contact op met onze technische klantendienst of met uw vakhandelaar.

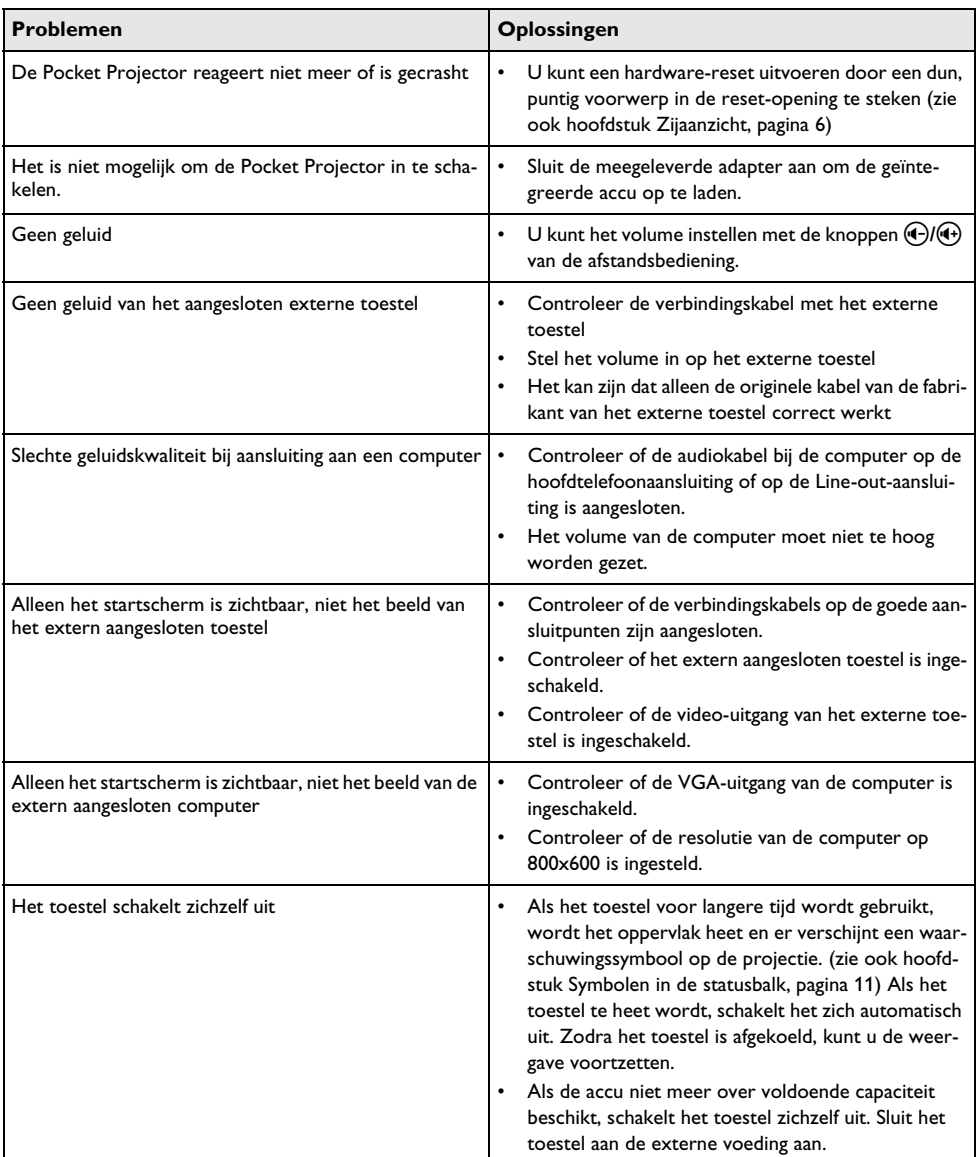

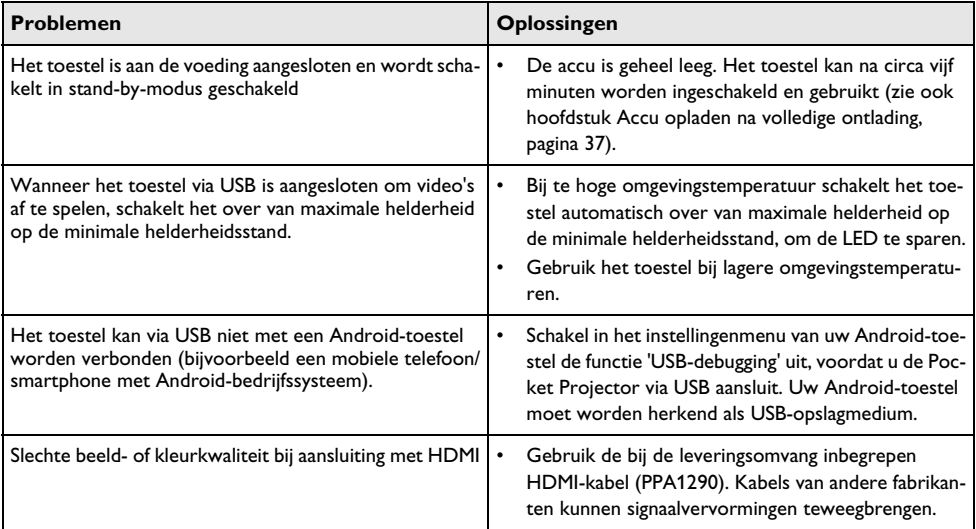

## <span id="page-40-0"></span>**12 Bijlage**

### <span id="page-40-1"></span>**Technische specificaties**

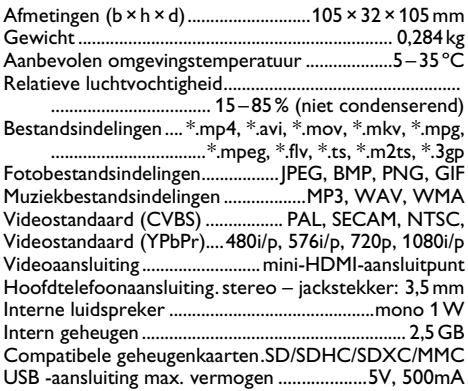

#### **Technologie/Objectief**

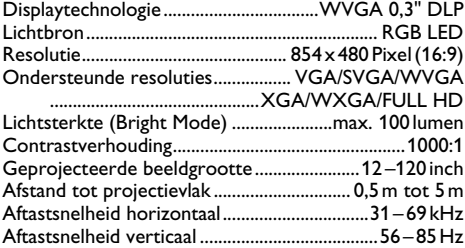

#### **adapter**

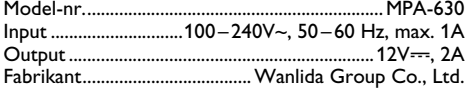

#### **Ingebouwde accu**

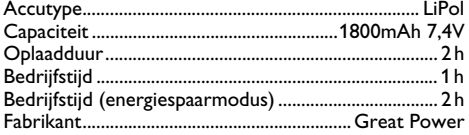

### <span id="page-40-2"></span>**Accessoires**

De volgende accessoires zijn voor uw toestel te verkrijgen:

Pico Station met accu en luidsprekers

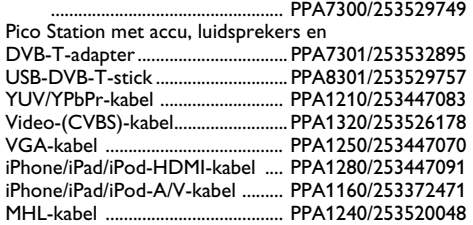

Alle gegevens worden uitsluitend ter informatie verstrekt. **Sagemcom Documents SAS** behoudt zich het recht voor om zonder voorafgaande kennisgeving wijzigingen aan te brengen.

# $C \in \mathbb{C}$

De CE-markering geeft aan dat het product voldoet aan de hoofdvereisten op het gebied van consumentenveiligheid en elektromagnetische interferentie uit richtlijn 1999/5/EG, 2006/95/EG, 2004/108/EG en 2009/125/EG van de Europese Raad betreffende eindapparatuur voor telecommunicatie.

De compatibiliteitsverklaring kunt u raadplegen op de website www.picopix.philips.com.

Sagemcom Documents SAS hecht grote waarde aan milieubescherming in het kader van duurzame ontwikkeling. Sagemcom Documents SAS streeft ernaar om milieuvriendelijke systemen op de markt te brengen. Daarom heeft Sagemcom Documents SAS besloten de ecologische prestaties in alle levensfasen van het product, van fabricage via ingebruikneming tot het gebruik en de afvalverwerking een hoge prioriteit te geven.

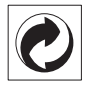

**Verpakking:** Het logo met de groene stip geeft aan dat er een bijdrage aan een erkende landelijke organisatie is betaald om infrastructuren voor hergebruik en recycling van verpakkingen te verbeteren. Bied verpakkingsmateriaal altijd aan volgens de ter plaatse geldende voorschriften voor gescheiden afvalinzameling.

**Batterijen:** Als het product batterijen bevat, levert u deze aan het einde van de levensduur in bij een erkend inzamelingspunt.

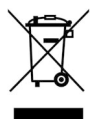

**Product:** Wanneer een product is voorzien van een logo van een afvalcontainer met een kruis, betekent dit dat het product behoort tot de categorie elektrische en elektronische apparatuur. De Europese regelgeving schrijft voor dat dergelijke apparatuur gescheiden moet worden ingezameld:

• via verkooppunten wanneer tegelijkertijd soortgelijke nieuwe apparatuur wordt aangeschaft

• via de plaatselijke systemen voor (gescheiden) afvalinzameling.

Op deze manier levert u een bijdrage aan hergebruik en recycling van Afgedankte Elektrische en Elektronische Apparatuur, en daarmee tevens aan een beter milieu en een betere volksgezondheid.

De gebruikte papieren en kartonnen verpakkingen kunnen als oud papier worden aangeboden. De plastic folies komen, naargelang van de in uw land geldende richtlijnen, bij het recycleerbare plastic of bij restafval.

**Handelsmerken:** De in deze handleiding genoemde referenties zijn handelsmerken van de betreffende firma's. Het ontbreken van de symbolen  $\circledR$  en TMbetekent niet dat de betreffende begrippen vrije handelsmerken zijn. Andere in dit document gebruikte productnamen dienen alleen maar ter kenmerking en kunnen handelsmerken van de betreffende houder zijn. Sagemcom Documents SAS weigert elk recht op deze merken.

Noch Sagemcom Documents SAS, noch aangesloten maatschappijen zijn tegenover de koper van dit product of tegenover derden aansprakelijk met betrekking tot schadevorderingen, verliezen, kosten of uitgaven die voor de koper of derden tengevolge van een ongeluk, verkeerd gebruik of misbruik van dit product of door niet geautoriseerde wijzigingen, reparaties, veranderingen van het product resp. het niet opvolgen van de bedrijfs- en onderhoudsinstructies van Sagemcom Documents SAS ontstaan.

Sagemcom Documents SAS kan niet aansprakelijk worden gesteld voor eisen tot schadevergoeding of problemen tengevolge van het gebruik van om het even welke opties of verbruiksmaterialen die niet als originele producten van Sagemcom resp. PHILIPS of niet als door Sagemcom Documents SAS resp. PHILIPS goedgekeurde producten zijn gekenmerkt.

Sagemcom Documents SAS is niet aansprakelijk voor schadevorderingen tengevolge van elektromagnetische interferenties veroorzaakt door het gebruik van verbindingskabels die niet als producten van Sagemcom Documents SAS of PHILIPS gekenmerkt zijn.

Alle rechten voorbehouden. Niets uit deze uitgave mag zonder voorafgaande schriftelijke toestemming van Sagemcom Documents SAS worden vermenigvuldigd,in een archiefsysteem worden opgeslagen of in welke vorm dan ook – elektronisch, mechanisch, door middel van fotokopie, opname of op een andere manier – worden gereproduceerd. De in dit document opgenomen informatie is uitsluitend bedoeld als ondersteuning bij het gebruik van dit product. Sagemcom Documents SAS aanvaardt geen verantwoording, als deze informatie bij andere apparaten worden toegepast.

Deze gebruiksaanwijzing kan niet als contract worden beschouwd.

Vergissingen, drukfouten en wijzigingen voorbehouden.

Copyright  $©$  2013 Sagemcom Documents SAS

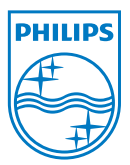

PHILIPS and the PHILIPS' Shield Emblem are registered trademarks of Koninklijke Philips Electronics N.V. and are used by Sagemcom Documents SAS under license from Koninklijke Philips Electronics N.V.  $©$  2013 Sagemcom Documents SAS All rights reserved

#### **Sagemcom Documents SAS**

Documents Business Unit

Headquarters : 250, route de l'Empereur 92848 Rueil-Malmaison Cedex · FRANCE Tel: +33 (0)1 57 61 10 00 · Fax: +33 (0)1 57 61 10 01 www.sagemcom.com Simplified Joint Stock Company · Capital 8.479.978 € · 509 448 841 RCS Nanterre

**PPX3610 NL 253520035-B**